# **Sterling Standards Library**

# Using AS2 and the AS2 Edition

Version 6.0

Sterling Commerce
An IBM Company

| Sterling Commerce, Inc.                                       | 2 |
|---------------------------------------------------------------|---|
|                                                               |   |
| © Copyright 2010 Sterling Commerce, Inc. All rights reserved. |   |
|                                                               |   |
|                                                               |   |
|                                                               |   |
|                                                               |   |
|                                                               |   |
|                                                               |   |
|                                                               |   |
|                                                               |   |
|                                                               |   |
|                                                               |   |
|                                                               |   |
|                                                               |   |
|                                                               |   |
|                                                               |   |
|                                                               |   |
|                                                               |   |
|                                                               |   |

## **Contents**

| Chapter 1 Overview of Using AS2 and the AS2 Edition                    | 5      |
|------------------------------------------------------------------------|--------|
|                                                                        | _      |
| Is AS2 Edition Right for Your Implementation?                          | 5      |
| AS2 Components                                                         | 6      |
| AS2 Predefined Business Processes                                      | 6<br>7 |
| Extraction Business Process                                            |        |
| Message Sending Business Processes                                     | 8      |
| Reprocessing and Resending Messages with the Original Message ID       | 14     |
| AS2 Services and Adapters                                              | 15     |
| HTTP Server Adapter                                                    | 15     |
| HTTP Client Adapter                                                    | 16     |
| EDIINT Message Service                                                 | 16     |
| EDIINT Acknowledge Check Service                                       | 16     |
| EDIINT Pipeline Service                                                | 16     |
| EDIINT MDN Building Service                                            | 16     |
| EDIINT Header Scanning Service                                         | 17     |
| AS2 Edition File System Adapter                                        | 17     |
| Transmission Failures                                                  | 17     |
| Duplicate Message Processing                                           | 18     |
| How the AS2 Edition Works                                              | 18     |
| Starting, Accessing, and Using the AS2 Edition                         | 19     |
| Starting the AS2 Edition in UNIX or Linux                              | 19     |
| Starting the AS2 Edition in Windows                                    | 20     |
| Starting the AS2 Edition in iSeries                                    | 20     |
| Accessing the AS2 Edition                                              | 21     |
| Using the AS2 Edition                                                  | 21     |
| About the AS2 Edition Interface                                        | 22     |
| Using the Application with the Sterling Community Manager (SCM)        | 23     |
| Chapter 2 Managing Digital Certificates in AS2 Edition                 | 24     |
| onaptor 2 managing Digital Columbatoo in 7.02 Lancon                   |        |
| Chapter 3 Configuring AS2 Organization and Trading Partner Information | 26     |
| <u> </u>                                                               |        |
| Before You Begin Using the AS2 Edition                                 | 27     |
| Creating an AS2 Organization                                           | 27     |

|                                                                                                    | 29                                                                               |  |  |  |
|----------------------------------------------------------------------------------------------------|----------------------------------------------------------------------------------|--|--|--|
| Modifying an SCM Managed AS2-Related Resource                                                                                                    |                                                                                  |  |  |  |
| Building an AS2 Message                                                                                                    |                                                                                  |  |  |  |
| Parsing an AS2 Message 3                                                                                                    |                                                                                  |  |  |  |
| Associating SCM-managed AS2 Trading Partners with the Application                                                                                                    |                                                                                  |  |  |  |
| Creating a Trading Partner                                                                                                    | 30                                                                               |  |  |  |
| Editing AS2 Organization and Trading Partner Information                                                                                                    | 38                                                                               |  |  |  |
| Editing Organization Information                                                                                                    | 38                                                                               |  |  |  |
| Editing Trading Partner Information                                                                                                    | 39                                                                               |  |  |  |
| Deleting AS2 Trading Partner Information                                                                                                    | 39                                                                               |  |  |  |
| Deleting Trading Partner Information                                                                                                    | 39                                                                               |  |  |  |
| Deleting AS2 Resources When an SCM AS2 Delete Agreement is Received by the Application                                                                                                    | 40                                                                               |  |  |  |
| Using Communities                                                                                                    | 40                                                                               |  |  |  |
| Creating a New Community                                                                                                    | 40                                                                               |  |  |  |
| Joining a Community Using the Discovery Location                                                                                                    | 42                                                                               |  |  |  |
| Joining a Community Manually                                                                                                    | 42                                                                               |  |  |  |
| Joining a Community Using Onboarding                                                                                                    | 45                                                                               |  |  |  |
| Editing the HTTP Server Adapter                                                                                                    | 47                                                                               |  |  |  |
|                                                                                                    |                                                                                  |  |  |  |
| Chapter 4 Tracking and Managing AS2 Document Exchange                                                                                                    | 50                                                                               |  |  |  |
|                                                                                                    |                                                                                  |  |  |  |
| Total Control ACC Description                                                                                                    |                                                                                  |  |  |  |
| Tracking AS2 Documents                                                                                                    | 50                                                                               |  |  |  |
| Changing the Number of Documents Displayed                                                                                                    | 51                                                                               |  |  |  |
| Running and Stopping Predefined AS2 Business Processes                                                                                                    | 52                                                                               |  |  |  |
| Searching for AS2 Business Processes and Other Information                                                                                                    | 52                                                                               |  |  |  |
| Searching for Business Process (Basic)                                                                                                    | 52                                                                               |  |  |  |
| Searching for Business Process (Advanced)                                                                                                    | 53                                                                               |  |  |  |
| Searching for Business Processes                                                                                                    | 53                                                                               |  |  |  |
| Searching for EDIINT Transaction Records                                                                                                    |                                                                                  |  |  |  |
| Searching for Correlations                                                                                                    | 54                                                                               |  |  |  |
| Searching for Correlations                                                                                                    | 55                                                                               |  |  |  |
| Searching for EDI Correlations                                                                                                    | 55<br>56                                                                         |  |  |  |
| Searching for EDI CorrelationsSearching for BPSS Correlations                                                                                                    | 55<br>56<br>60                                                                   |  |  |  |
| Searching for EDI Correlations                                                                                                    | 55<br>56<br>60<br>61                                                             |  |  |  |
| Searching for EDI Correlations                                                                                                    | 55<br>56<br>60                                                                   |  |  |  |
| Searching for EDI Correlations Searching for BPSS Correlations Viewing General Processing Information Viewing Detailed Processing Information Viewing EDIINT Transaction Information                                                                                                    | 55<br>56<br>60<br>61<br>62<br>64                                                 |  |  |  |
| Searching for EDI Correlations. Searching for BPSS Correlations. Viewing General Processing Information Viewing Detailed Processing Information Viewing EDIINT Transaction Information Viewing EDIINT Duplicate Transaction Summaries                                                                                                    | 55<br>56<br>60<br>61<br>62<br>64<br>64                                           |  |  |  |
| Searching for EDI Correlations Searching for BPSS Correlations Viewing General Processing Information Viewing Detailed Processing Information Viewing EDIINT Transaction Information                                                                                                    | 55<br>56<br>60<br>61<br>62<br>64                                                 |  |  |  |
| Searching for EDI Correlations Searching for BPSS Correlations Viewing General Processing Information Viewing Detailed Processing Information Viewing EDIINT Transaction Information Viewing EDIINT Duplicate Transaction Summaries Viewing EDIINT Duplicate Transaction Detail Information Viewing EDIINT Duplicate Transaction Messages                                                                                                    | 55<br>56<br>60<br>61<br>62<br>64<br>64                                           |  |  |  |
| Searching for EDI Correlations Searching for BPSS Correlations Viewing General Processing Information Viewing Detailed Processing Information Viewing EDIINT Transaction Information Viewing EDIINT Duplicate Transaction Summaries Viewing EDIINT Duplicate Transaction Detail Information Viewing EDIINT Duplicate Transaction Messages Viewing EDIINT Duplicate Transaction MDNs                                                                                                    | 55<br>56<br>60<br>61<br>62<br>64<br>64<br>65                                     |  |  |  |
| Searching for EDI Correlations Searching for BPSS Correlations Viewing General Processing Information Viewing Detailed Processing Information Viewing EDIINT Transaction Information Viewing EDIINT Duplicate Transaction Summaries Viewing EDIINT Duplicate Transaction Detail Information Viewing EDIINT Duplicate Transaction Messages Viewing EDIINT Duplicate Transaction MDNs                                                                                                    | 55<br>56<br>60<br>61<br>62<br>64<br>64<br>65<br>66                               |  |  |  |
| Searching for EDI Correlations Searching for BPSS Correlations Viewing General Processing Information Viewing Detailed Processing Information Viewing EDIINT Transaction Information Viewing EDIINT Duplicate Transaction Summaries Viewing EDIINT Duplicate Transaction Detail Information Viewing EDIINT Duplicate Transaction Messages Viewing EDIINT Duplicate Transaction MDNs Viewing EDIINT Transaction Detail Information Viewing EDIINT Transaction Detail Information Viewing EDIINT Transaction Messages                                                                     | 55<br>56<br>60<br>61<br>62<br>64<br>64<br>65<br>66                               |  |  |  |
| Searching for EDI Correlations Searching for BPSS Correlations Viewing General Processing Information Viewing Detailed Processing Information Viewing EDIINT Transaction Information Viewing EDIINT Duplicate Transaction Summaries Viewing EDIINT Duplicate Transaction Detail Information Viewing EDIINT Duplicate Transaction Messages Viewing EDIINT Duplicate Transaction MDNs Viewing EDIINT Transaction Detail Information                                                                                                    | 55<br>56<br>60<br>61<br>62<br>64<br>64<br>65<br>66<br>66                         |  |  |  |
| Searching for EDI Correlations Searching for BPSS Correlations Viewing General Processing Information Viewing Detailed Processing Information Viewing EDIINT Transaction Information Viewing EDIINT Duplicate Transaction Summaries Viewing EDIINT Duplicate Transaction Detail Information Viewing EDIINT Duplicate Transaction Messages Viewing EDIINT Duplicate Transaction MDNs Viewing EDIINT Transaction Detail Information Viewing EDIINT Transaction Detail Information Viewing EDIINT Transaction Messages                                                                     | 55<br>56<br>60<br>61<br>62<br>64<br>64<br>65<br>66<br>66<br>66<br>67             |  |  |  |
| Searching for EDI Correlations. Searching for BPSS Correlations. Viewing General Processing Information Viewing Detailed Processing Information. Viewing EDIINT Transaction Information Viewing EDIINT Duplicate Transaction Summaries Viewing EDIINT Duplicate Transaction Detail Information Viewing EDIINT Duplicate Transaction Messages Viewing EDIINT Duplicate Transaction MDNs Viewing EDIINT Transaction Detail Information Viewing EDIINT Transaction Detail Information Viewing EDIINT Transaction Messages Viewing EDIINT Transaction Messages Viewing System Logs          | 55<br>56<br>60<br>61<br>62<br>64<br>64<br>65<br>66<br>66<br>66<br>67<br>68       |  |  |  |
| Searching for EDI Correlations Searching for BPSS Correlations Viewing General Processing Information Viewing Detailed Processing Information Viewing EDIINT Transaction Information Viewing EDIINT Duplicate Transaction Summaries Viewing EDIINT Duplicate Transaction Detail Information Viewing EDIINT Duplicate Transaction Messages Viewing EDIINT Duplicate Transaction MDNs Viewing EDIINT Transaction Detail Information Viewing EDIINT Transaction Detail Information Viewing EDIINT Transaction Messages Viewing EDIINT Transaction Messages                                 | 55<br>56<br>60<br>61<br>62<br>64<br>65<br>66<br>66<br>66<br>67<br>68<br>68       |  |  |  |
| Searching for EDI Correlations. Searching for BPSS Correlations. Viewing General Processing Information Viewing Detailed Processing Information. Viewing EDIINT Transaction Information. Viewing EDIINT Duplicate Transaction Summaries Viewing EDIINT Duplicate Transaction Detail Information. Viewing EDIINT Duplicate Transaction Messages Viewing EDIINT Duplicate Transaction MDNs Viewing EDIINT Transaction Detail Information Viewing EDIINT Transaction Detail Information Viewing EDIINT Transaction Messages Viewing System Logs Managing Schedules.                        | 55<br>56<br>60<br>61<br>62<br>64<br>65<br>66<br>66<br>66<br>67<br>68<br>68<br>68 |  |  |  |
| Searching for EDI Correlations. Searching for BPSS Correlations. Viewing General Processing Information Viewing Detailed Processing Information Viewing EDIINT Transaction Information Viewing EDIINT Duplicate Transaction Summaries Viewing EDIINT Duplicate Transaction Detail Information Viewing EDIINT Duplicate Transaction Messages Viewing EDIINT Duplicate Transaction MDNs Viewing EDIINT Transaction Detail Information Viewing EDIINT Transaction Messages Viewing EDIINT Transaction Messages Viewing System Logs Managing Schedules Creating a Business Process Schedule | 55<br>56<br>60<br>61<br>62<br>64<br>65<br>66<br>66<br>66<br>67<br>68<br>68<br>68 |  |  |  |

## Overview of Using AS2 and the AS2 Edition

The application enables you to send and receive AS2 messages either through the application user interface or through the AS2 Edition. The AS2 Edition combines the strengths of the application with Applicability Statement 2 (AS2) EDIINT technology, a protocol for securely exchanging data with non-repudiation of receipt over the Internet.

The AS2 Edition is a message management system enabling the exchange of a variety of documents between trading partners using secure AS2 EDIINT technology. The AS2 Edition uses the Internet as a transport mechanism, ensures privacy and security of documents exchanged, and provides a means of non-repudiation. The AS2 Edition extends your investments by sending and receiving documents and interacting with your existing processes. Basically, you put a document into a specific mailbox or directory to send it to a specific partner and you receive documents from partners in partner-specific mailboxes or directories.

This section explains what the AS2 Edition is and what you need to know to interact with the product. This section also gives an overview of the steps you must take from installation to exchanging documents with your AS2 trading partners.

## Is AS2 Edition Right for Your Implementation?

The AS2 Edition contains all the application components necessary to configure a basic AS2 implementation. The AS2 Edition may not be suitable for all environments. We recommend that you carefully evaluate whether your needs will be met by the AS2 Edition or if you require an advanced implementation that will necessitate you writing custom business processes to use the EDIINT services. You will require a custom implementation for any of the following reasons:

- ◆ You need to trade messages with many trading partners.
- ◆ You want to integrate directly with the translator or any other application subsystem, instead of simply doing input and output to mailboxes or to the file system.
- ♦ You want to write either more simple or different processes for performance reasons (for example, you do not want to use the JDBC service or the AS2\_TRADEPART\_INFO table (the application-specific database table for mapping directories or mailboxes to contracts) because foregoing these components will improve performance).

◆ You need to exchange AS1 messages.

## **AS2 Components**

The AS2 Edition has the following components that are embedded in the application (these components are also available to AS2 users of the application (those AS2 users who are not using the AS2 Edition but rather using the application to meet their AS2 needs):

- ◆ Predefined business processes to send messages and check for acknowledgements (MDNs)—these business processes contain built-in error notification mechanisms that are able to send e-mails if MDNs are not received or if a negative MDN is received
- ♦ Services
- ♦ Browser-based user interface to configure and manage AS2 trading partners
- ◆ Database table (AS2\_TRADEPART\_INFO) that enables the mapping of directories and mailboxes to trading partner contracts
- ◆ Default AS2 URL (ApplicationIP\_ADDRESS:port/b2bhttp/inbound/as2), which invokes the business process EDIINTParse and is designed to work both with and without the AS2 Edition to verify whether the sender/recipient are in the AS2\_TRADEPART\_INFO database table and, if so, perform application-specific handling in addition to message parsing

The predefined business processes and the services leverage the EDIINT implementation and enable you to exchange documents with your trading partners through AS2.

The AS2 Edition uses either the application file system (directories) or mailboxes for processing business documents inbound and outbound. These mailboxes and directories are created by the AS2 wizard. This enables you to put a document into a specified mailbox or directory to send it to a particular trading partner and you receive documents from partners though partner-specific mailboxes and directories.

For more information about monitoring predefined business processes, see Chapter 4, *Tracking and Managing Document Exchange in the AS2 Edition*.

#### **AS2 Predefined Business Processes**

The AS2 implementation uses predefined business processes (in conjunction with predefined services) to implement the AS2 EDIINT protocol. These predefined business processes are automatically installed and configured when you install the AS2 Edition or the application.

The AS2 implementation uses these predefined business processes along with services to build and transmit messages to trading partners. Data files are collected from the file system or extracted from mailboxes. After the application collects files from the file system or extracts files from mailboxes, it launches business processes that:

- ♦ Encapsulate the data files into AS2-compliant messages.
- ♦ Attempt to transmit those messages through HTTP or HTTPS.
- ◆ Potentially process responses or acknowledgements to those messages.

The application provides business processes for sending messages and checking for acknowledgements (MDNs). These business processes contain built-in error notification mechanisms that can continue to send e-mails if an MDN is not received, or if a negative MDN is received.

Existing predefined AS2 business processes include enhanced retry logic for each partner, and a parameter that enables you to specify how many files to retrieve from a partner's file system during each scheduled interval. This enables the application to stop send attempts to a partner's system when it is down. This limits how many processes the system starts at any one time, and prevents the application from overloading itself and your partner's system.

These business processes can detect several types of errors and can inform users and restage data files if errors occur. The business processes attempt to retry in the following situations:

- ♦ When what is potentially a transient HTTP error is detected based on the return code (408, 503, or 504).
- ♦ When an asynchronous Message Disposition Notification (MDN) is requested, and the MDN does not show up in the MDN timeout interval.
- ♦ When you are collecting and saving data using the file system, a scheduled business process, AS2 File System Adapter.bpml, invokes the Schedule\_<TP Name>\_FS.bpml, which collects data files from the file system. The EDIINT Message Service is used to build AS2 messages and process acknowledgements. The HTTPClientSend business process is used to transmit messages using HTTP. The Wait service is used to wait for acknowledgements or for an interval to expire before a retry, and the EDIINT Acknowledge Check Service is used to check for acknowledgements.

The following steps summarize the activities completed by business processes when sending messages:

- 1. Business processes send messages requesting synchronous receipts, asynchronous receipts, or no receipts.
- 2. Based on the receipt options specified for a trading partner, the business processes handle business documents, as appropriate.
- 3. The following provide an overview of activities completed by predefined business processes when receiving messages:
  - a. Business processes parse messages, generate and send receipts.
  - b. Using the File System adapter, the business processes extract business documents.
  - c. Predefined business processes run up to three times if the message transaction is not completed within a specified amount of time. The AS2 Edition enables you to monitor the predefined business processes and perform manual activities, such as starting and stopping predefined business processes.

The following types of business processes enable document transactions with the AS2 Edition:

- ♦ Extraction business process
- ♦ Message sending business process

#### **Extraction Business Process**

The application provides one extraction predefined business process, the AS2Extract business process. The AS2Extract business process writes a business document that is attached to a message to an outbound folder for a trading partner by completing the following process:

- 1. The AS2Extract business process calls the JDBC adapter to obtain the name of the trading partner outbound folder from the AS2TradingPartnerInfo table.
- 2. The AS2Extract business process calls the File System adapter to write the business document to a file in the outbound folder.

The following table describes the extraction business processes:

| Business Process | Description                                                                                                    |
|------------------|----------------------------------------------------------------------------------------------------|
| EDIINTParse      | Parses messages; is configured on the default application AS2 URL (ApplicationIP_ADDRESS:port/b2bhttp/inbound/as2). EDIINT Parse invokes the default instance of the EDIINT Header Scanning service and uses the value of the AS2-To header to attempt to find the appropriate row in the AS2TradingPartnerInfo database table. If the row is found, the value configured for "Wait for MDN" prompts the default instance of the EDIINT Pipeline service whether to build an MDN. If the EDIINT Pipeline service does not build an MDN, it propagates the MDN building information to the business process called to handle the payload data (either AS2Extract or MailboxAS2Add). |
|                  | <b>Note:</b> This business process uses the EDIINT Pipeline service instead of the EDIINT Message service because of the ability of the former service to handle large and high-concurrency files.                                                                                                    |
|                  | <b>Note:</b> The AS2 Edition includes a configured URL that runs the EDIINTParse business process on both the base port and the base port + 33.                                                                                                    |
| AS2Extract       | Extracts business payload data to the trading partner's inbound subdirectory. Determines whether a Message Disposition Notification (MDN) must be built and sent before extracting payload data. If an MDN must be built and sent, the default instance of the EDIINT MDN Building service is invoked to build the MDN. The process for sending the MDN is then initiated synchronously and data is extracted if the process for sending the MDN completes successfully.                                                                                                    |
|                  | <b>Note:</b> MDNs are only built and sent by the EDIINT MDN Building service if you are using deferred extraction. Otherwise, they are built and sent by the EDIINT Pipeline service.                                                                                                    |
| MailboxAS2Add    | Extracts business payload data to the trading partner's inbound mailbox. Determines whether an MDN needs to be built and send before extracting payload data. If the MDN does need to be built and sent, the default instance of the EDIINT MDN Building services is called to build the MDN, and the process for sending the MDN is then invoked synchronously. If the process for sending the MDN completes successfully, the payload data is extracted.                                                                                                    |

#### Message Sending Business Processes

The application provides business processes for sending messages. Depending on which message disposition notification (MDN) option you choose when configuring your trading partner information, the application selects the appropriate business process to send data to a trading partner.

The message sending processes and mailbox routing rules are input/output specific—that is, there is one set of processes using documents from file system directories and one set of processes using documents from mailboxes. If you are using file system input/output, you use one of the file system business processes. If you are using the mailbox input/output, you use one of the mailbox business processes. Both the file system and mailbox business processes use throttling. Then, if a lock is set by an associated business process, the

business process responsible for creating (spawning) the business process to send the documents will not attempt to create more sending business process instances while the lock is set. Once the application determines that the trading partner is able to accept messages, the backlog of messages (messages that were unable to be sent while the database lock was in place) are cleared in a manner so that your trading partner is not bombarded with many messages all at once.

You can set a Max Files to Collect parameter in the business process to ensure that any backlog of messages is cleared in an orderly manner.

The following table describes each message sending business process:

| <b>Business Process</b>      | Description                                                                                                    |
|------------------------------|----------------------------------------------------------------------------------------------------|
| AS2SendNoMDN                 | Builds a message with a file collected from the file system for which no MDN is requested, calls AS2SendAndProcessNoMDN to send the message, verifies whether a final notification needs to be sent and, if so, invokes the EDIINTErrorNotification business process                                                                                                    |
|                              | <b>Note:</b> This business process uses the EDIINT Pipeline service instead of the EDIINT Message service because of the ability of the former service to handle large and high-concurrency files.                                                                                                    |
| AS2SendAndProcess<br>NoMDN   | Sends a message from the file system when no MDN is expected. Verifies whether an intermediate notification needs to be sent after each failed send attempt and, if so, invokes EDIINTErrorNotification. Waits for the configured retry interval and requeues a message up to the maximum configured number of times to handle transient errors and when the trading partner's system is down.                                                          |
|                              | <b>Note:</b> This business process uses the EDIINT Pipeline service instead of the EDIINT Message service because of the ability of the former service to handle large and high-concurrency files.                                                                                                    |
| AS2SendSyncMDN               | Builds a message with a file collected from the file system for which a synchronous MDN is expected, calls AS2SendAndProcessSyncMDN to send the message, verifies whether a final notification needs to be sent and, if so, invokes the EDIINTErrorNotification business process.                                                                                                    |
|                              | <b>Note:</b> This business process uses the EDIINT Pipeline service instead of the EDIINT Message service because of the ability of the former service to handle large and high-concurrency files.                                                                                                    |
| AS2SendAndProcess<br>SyncMDN | Sends the message from the file system and processes the MDN when a synchronous MDN is expected. Verifies whether an intermediate notification needs to be sent after each failed send attempt and, if so, invokes the EDIINTErrorNotification business process. Waits for the configured retry interval and requeues a messages up to the maximum configured number of times to handle transient errors and when the trading partner's system is down. |
|                              | <b>Note:</b> This business process uses the EDIINT Pipeline service instead of the EDIINT Message service because of the ability of the former service to handle large and high-concurrency files.                                                                                                    |

| <b>Business Process</b>        | Description                                                                                                    |
|--------------------------------|----------------------------------------------------------------------------------------------------|
| AS2SendAsyncMDN                | Builds a message with a file collected from the file system for which an asynchronous MDN is expected, calls AS2SendAndProcessAsyncMDN to send the message, verifies whether a final notification needs to be sent and, if so, invokes the EDIINTErrorNotification business process.                                                                                                    |
|                                | <b>Note:</b> This business process uses the EDIINT Pipeline service instead of the EDIINT Message service because of the ability of the former service to handle large and high-concurrency files.                                                                                                    |
| AS2SendAndProcess<br>AsyncMDN  | Sends the message from the file system and processes the MDN when an asynchronous MDN is expected. Verifies whether an intermediate notification needs to be sent after each failed send attempt and, if so, invokes the EDIINTErrorNotification business process. Waits for the configured retry interval and requeues a messages up to the maximum configured number of times to handle transient errors and when the trading partner's system is down. |
|                                | <b>Note:</b> This business process uses the EDIINT Pipeline service instead of the EDIINT Message service because of the ability of the former service to handle large and high-concurrency files.                                                                                                    |
| EDIINTErrorNotification        | Sends e-mail notifications when errors occur in the send process. Uses the BP MetaData service to obtain the parent ID of its parent process, the TimeStamp service to obtain the current time, and provides additional information to the SCLT service to construct the notification message.                                                                                                    |
|                                | <b>Note:</b> You must complete E-mail notification parameters (E-mail address, E-mail Host, and E-mail Port) if you want to receive e-mail notifications.                                                                                                    |
| MailboxAS2SendNo<br>MDN        | Builds and sends a message from a mailbox when no MDN is expected. Also uses throttling if a trading partner is "down" or unable to accept messages (based on a connection failure or a non-transient HTTP error code) by setting a lock in the database. Verifies whether a final notification needs to be sent and, if so, invokes the EDIINTErrorNotification business process.                                                                        |
|                                | <b>Note:</b> This business process uses the EDIINT Pipeline service instead of the EDIINT Message service because of the ability of the former service to handle large and high-concurrency files.                                                                                                    |
| MailboxAS2SendNo<br>MDNSpawner | Launches the MailboxAS2SendNoMDN. The MailboxAS2SendNoMDN builds messages, calls the MailboxAS2SendAndProcessNoMDN processes to do the sending, sends intermediate notifications, and sets locks. The MailboxAS2SendAndProcessNoMDN processes then return control to the MailboxAS2SendNoMDN processes, which may send a final error notification if the trading partner's configuration requires.                                                        |
|                                | If a lock is set by the MailboxAS2SendNoMDN business process, this spawning process will not attempt to create more sending process instances while the lock is set.                                                                                                    |
|                                | <b>Note:</b> This business process uses the EDIINT Pipeline service instead of the EDIINT Message service because of the ability of the former service to handle large and high-concurrency files.                                                                                                    |
| MailboxAS2SendSync<br>MDN      | Builds and sends a message from a mailbox when a synchronous MDN is expected. Also uses throttling if a trading partner is "down" or unable to accept messages (based on a connection failure or a non-transient HTTP error code) by setting a lock in the database.                                                                                                    |
|                                | <b>Note:</b> This business process uses the EDIINT Pipeline service instead of the EDIINT Message service because of the ability of the former service to handle large and high-concurrency files.                                                                                                    |

| <b>Business Process</b>              | Description                                                                                                    |
|--------------------------------------|----------------------------------------------------------------------------------------------------|
| MailboxAS2SendSync<br>MDNSpawner     | Launches the MailboxAS2SendSyncMDN, which builds messages, calls the MailboxAS2SendAndProcessSyncMDN processes to do the sending, sends intermediate notifications, and sets locks. The MailboxAS2SendAndProcessSyncMDN processes then return control to the MailboxAS2SendSyncMDN processes, which may send a final error notification if the trading partner's configuration requires.     |
|                                      | If a lock is set by the MailboxAS2SendSyncMDN business process, this spawning process will not attempt to create more sending process instances while the lock is set.                                                                                                    |
|                                      | <b>Note:</b> This business process uses the EDIINT Pipeline service instead of the EDIINT Message service because of the ability of the former service to handle large and high-concurrency files.                                                                                                    |
| MailboxAS2SendASync<br>MDNSpawner    | Launches the MailboxAS2SendAsyncMDN, which builds messages, calls the MailboxAS2SendAndProcessAsyncMDN processes to do the sending, sends intermediate notifications, and sets locks. The MailboxAS2SendAndProcessAsyncMDN processes then return control to the MailboxAS2SendAsyncMDN processes, which may send a final error notification if the trading partner's configuration requires. |
|                                      | <b>Note:</b> This business process uses the EDIINT Pipeline service instead of the EDIINT Message service because of the ability of the former service to handle large and high-concurrency files.                                                                                                    |
| MailboxAS2SendAnd<br>ProcessNoMDN    | Verifies whether an intermediate notification needs to be sent after each failed send attempt and, if so, invokes the EDIINTErrorNotification business process. Waits for the configured retry interval and requeues a messages up to the maximum configured number of times to handle transient errors and when the trading partner's system is down.                                       |
| MailboxAS2SendAsync<br>MDN           | Builds a message from the file system when an asynchronous MDN is expected. Verifies whether a final notification needs to be sent and, if so, invokes the EDIINTErrorNotification business process.                                                                                                    |
|                                      | <b>Note:</b> This business process uses the EDIINT Pipeline service instead of the EDIINT Message service because of the ability of the former service to handle large and high-concurrency files.                                                                                                    |
| MailboxAS2SendAnd<br>ProcessAsyncMDN | Sends the message from the file system and processes the MDN when an asynchronous MDN is expected. Verifies whether an intermediate notification needs to be sent after each failed send attempt and, if so, invokes the EDIINTErrorNotification business process.                                                                                                    |
|                                      | <b>Note:</b> This business process uses the EDIINT Pipeline service instead of the EDIINT Message service because of the ability of the former service to handle large and high-concurrency files.                                                                                                    |
| MailboxAS2SendSync<br>MDN            | Builds a message from the file system when a synchronous MDN is expected. Verifies whether a final notification needs to be sent and, if so, invokes the EDIINTErrorNotification business process. Waits for the configured retry interval and requeues a messages up to the maximum configured number of times to handle transient errors and when the trading partner's system is down.    |
|                                      | <b>Note:</b> This business process uses the EDIINT Pipeline service instead of the EDIINT Message service because of the ability of the former service to handle large and high-concurrency files.                                                                                                    |

| Business Process                    | Description                                                                                                    |
|-------------------------------------|----------------------------------------------------------------------------------------------------|
| MailboxAS2SendAnd<br>ProcessSyncMDN | Sends the message from the file system and processes the MDN when a synchronous MDN is expected. Verifies whether an intermediate notification needs to be sent after each failed send attempt and, if so, invokes the EDIINTErrorNotification business process. Waits for the configured retry interval and requeues a messages up to the maximum configured number of times to handle transient errors and when the trading partner's system is down. |
|                                     | <b>Note:</b> This business process uses the EDIINT Pipeline service instead of the EDIINT Message service because of the ability of the former service to handle large and high-concurrency files.                                                                                                    |
| HTTPSyncSend                        | Sends a synchronous MDN using the EDIINT Message service or EDIINT Pipeline service.                                                                                                    |
| HTTPAsyncSend                       | Sends an asynchronous MDN using the EDIINT Message service or EDIINT Pipeline service.                                                                                                    |
| SMTPSend                            | Sends an SMTO (mailto) MDN using the EDIINT Message service or EDIINT Pipeline service.                                                                                                    |

Each business process completes the following process:

- 1. The business process calls the JDBC adapter to obtain the MDN information for a trading partner. This information consists of the error directory, the receipt time-out value, and the retry interval value.
- 2. The business process calls the EDIINT Pipeline service (or in rare cases, the EDIINT Message service) to build a message for a trading partner.
- 3. The business process invokes the HTTPClientSend business process to send the message to the trading partner. The HTTPClientSend business uses the HTTP Client Begin Session Service, HTTP Client POST Service, and HTTP Client End Session Service. If the send request fails, the process attempts to resend the message based on the time interval (seconds) defined by the Retry Interval configured in the partner profile. If needed, this step repeats a total of "n" times where "n" is the Max Retries configured.
  - If the send request is successful, the AS2SendSyncMDN process calls the EDIINT message service to parse the response, which should be a valid message disposition notification.
  - If the send request fails, an error is written to the error log.
- 4. The AS2SendSyncMDN and the AS2SendASyncMDN business processes call the EDIINT Acknowledge Check service periodically to check whether the message has been acknowledged. These calls continue until the receipt time-out interval expires.
  - If the message is acknowledged, the EDIINT Acknowledge Check service completes successfully.
  - If the message is not acknowledged, the EDIINT Acknowledge Check service waits for the time period set in the Retry Interval parameter. If the retry interval expires and the message is still not acknowledged, the process retries from step 1 in this process. If the retry fails "n" times where "n" is the Max Retries configured, an error indicating that the service failed is written to an error log in your trading partner's error folder on your AS2 Edition system. A second error is written to the trading partner error log containing the original collected file under another name.

13

#### **Message Disposition Notifications**

A *message disposition notification (MDN)* is a receipt document that contains the original message ID of a message and status information about the original message.

Electronic Data Interchange-Internet Integration (EDIINT) is a family of protocols developed by the Internet Engineering Task Force (IETF) for securely packaging and transporting messages containing business data over the Internet, using S/MIME.

There are two types of EDIINT:

- ◆ AS1, which uses SMTP, POP, and IMAP as the transport
- ◆ AS2, which uses HTTP as the transport

Within a business process in the application, the EDIINT Message service builds and parses EDIINT AS1 and AS2 messages. The EDIINT Pipeline service on the other hand builds and parses only AS2 messages, including plain text, signed, and encrypted data.

MDNs that conform to the EDIINT specifications can contain a cryptographic hash calculated over the content of the message after EDIINT processing.

An MDN can be either:

- ◆ Signed Contains an encrypted digital signature of the receiver.
- ♦ Unsigned Contains only the original message ID and not a digital signature.

Signed MDNs that conform to the EDIINT specifications can provide non-repudiation of receipt in addition to message status information. A valid digital signature over an EDIINT MDN shows that the MDN was sent by the trading partner possessing the relevant key pair. It also shows that the signed area of the MDN (which includes the cryptographic hash calculated over the received content) was not altered after signing. A message sender compares the hash in the MDN with the hash calculated when the message was generated. If the hashes match, the sender knows that the receiver received the content and has the MDN to demonstrate the status.

Whether signed or not, MDNs do not show that the received message content conforms to EDI or other business document formatting requirements.

#### MDNs are sent either:

♦ Synchronously – Returned immediately during the same communication session. As shown in the following diagram, A initiates the connection to B and delivers the data to B. A then leaves the connection open while waiting for an MDN from B during the same communication session. After A receives the MDN, A closes the connection.

14

♦ Asynchronously – Returned at a later time during a different communication session. As shown in the following diagram, A initiates the connection to B and drops the data for delivery to B. A closes the connection and does not wait for an MDN from B during the same communication session. In a later session, B initiates a connection to A, receives the data from A, and sends an MDN to A. When the MDN is delivered, B closes the connection.

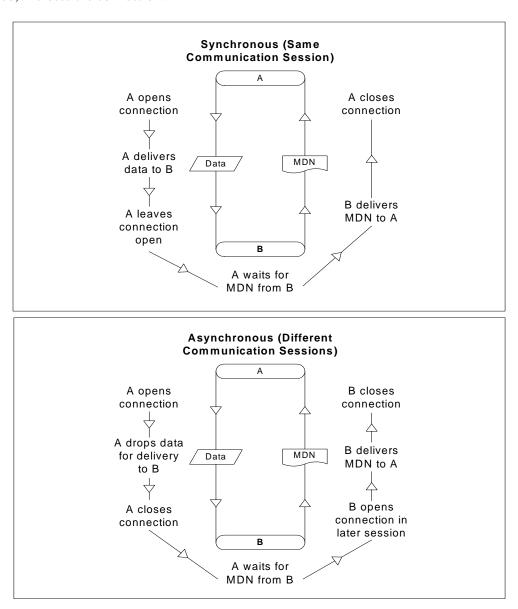

## Reprocessing and Resending Messages with the Original Message ID

The application allows you to easily reprocess messages because the building and sending of messages is all handled by the predefined business processes. This enables you to reprocess and resend messages using the same message identifier by simply restarting the appropriate business process. The business process will automatically use the primary document (message) with the original message identifier.

To restart a business process, navigate to the Business Process Manager and perform a business process restart. See *Running and Stopping Predefined AS2 Business Processes* on page 52.

## **AS2 Services and Adapters**

The application uses services within predefined business processes to carry out a range of AS2-related functions.

**Note:** The EDIINT-related services are available for customized implementations.

The following services enable document transactions with the application and the AS2 Edition:

- ♦ HTTP Server adapter
- ♦ HTTP Client adapter
- ♦ HTTP Client Begin Session service
- ♦ HTTP Client POST service
- ♦ HTTP Client End Session service
- ♦ EDIINT Message service
- ◆ EDIINT Acknowledge Check service
- ♦ EDIINT Pipeline service
- ◆ EDIINT MDN Building service
- **♦** EDIINT Header Scanning service
- ◆ AS2 File System adapter

**Caution:** Because of our continuing efforts to improve services and adapters to align with new technology and capabilities, the B2B HTTP Server adapter and the B2B HTTP Client adapter have entered the retirement process in the application and are changed to the HTTP Server adapter and the HTTP Client adapter and related services, respectively.

#### **HTTP Server Adapter**

**Caution:** Because of our continuing efforts to improve services and adapters to align with new technology and capabilities, the B2B HTTP Server adapter has entered the retirement process in the application and has been changed to the HTTP Server adapter.

The HTTP Server adapter completes the following actions in the AS2 Edition:

1. Receives messages in the AS2 Edition from a Java<sup>™</sup> servlet running in a Web server.

**Note:** The Java servlet provides the HTTP listener service for receiving AS2 messages from trading partners.

2. Runs business processes to handle the messages.

**Note:** The Java servlet can deploy in a demilitarized zone (DMZ) environment, while the AS2 Edition, including the HTTP Server adapter, resides in the secure area behind the DMZ.

#### **HTTP Client Adapter**

**Caution:** Because of our continuing efforts to improve services and adapters to align with new technology and capabilities, the B2B HTTP Client adapter has entered the retirement process in the application and is being replaced with the HTTP Client adapter and related services.

The HTTP Client adapter sends messages and asynchronous MDNs to trading partners using the HTTP/HTTPS communication protocols.

#### **EDIINT Message Service**

The EDIINT Message service completes the following steps in the AS2 Edition:

- 1. Builds or parses EDIINT messages.
- 2. Generates receipts for messages, as necessary.
- 3. Correlates receipts with messages.
- 4. Runs business processes that send receipts and process inbound documents.

#### **EDIINT Acknowledge Check Service**

The EDIINT Acknowledge Check service determines whether an MDN acknowledgement has been received for an EDIINT message within a business process in the application. If the MDN acknowledgement is not received within a specific period of time or if a negative MDN is received, the service can cause the business process to fail (or it can continue successfully, depending on the service configuration).

This service is designed to be used in a business process after a message has been sent

You must always include an EDIINT Message service or EDIINT Pipeline service configuration in a business process whenever you include an EDIINT Acknowledge Check service configuration.

#### **EDIINT Pipeline Service**

Within a business process, the EDIINT Pipeline service builds and parses only AS2 messages, including plain text, signed, and encrypted data.

Communications services, such as the B2B SMTP Client adapter or the HTTP Client adapter, then send or receive the messages within the business process.

The EDIINT Pipeline service also generates signed or unsigned Message Disposition Notifications (MDNs) when requested to do so and launches the workflow to send MDNs, and will request and process such MDNs too if the contract is so configured. Signed MDNs provide non-repudiation of receipt, which is realized when the original sender of a message verifies the signed receipt coming back from the receiver.

The EDIINT Pipeline service is identical to the EDIINT Message service in terms of functionality except for its added ability to parse large documents (up to 2 GB in size).

#### **EDIINT MDN Building Service**

The EDIINT MDN Building service builds a Message Disposition Notification (MDN) based on information in process data and a specified contract ID. This enables you to perform additional custom

operations between message parsing and MDN generation so that you can consider the outcome of those operations by reviewing the status code reported in the MDN.

**Note:** This service is currently not used automatically by the AS2 Edition (the embedded AS2 application) or any predefined business processes—you must create a custom (user-defined) business process to implement it.

### **EDIINT Header Scanning Service**

The EDIINT Header Scanning service parses the header area of messages without loading or examining the entire message, and then outputs the header information to process data.

#### AS2 Edition File System Adapter

The File System adapter performs the following:

- ♦ Monitors an outbound directory configured for a trading partner for documents to send to the trading partner.
- ◆ Extracts business documents and error information to appropriate directories configured for a trading partner.

When configuring information about an AS2 trading partner, you configure the File System adapter to monitor the outbound folder for that trading partner. The frequency with which the monitoring occurs is specified during the trading partner configuration.

When monitoring the outbound directory, the File System adapter polls the folder to determine whether any new messages need to be sent to your trading partner. If new documents are in the folder and are ready to be sent, the adapter sends the documents to your trading partner.

**Note:** You can view the files in the inbound and outbound folders in the AS2 Administration menu (the initial page that opens upon accessing the AS2 Edition). The AS2 Administration menu also displays the error log for outbound documents that the File System adapter could not send because of processing errors.

When documents are received from a trading partner, the File System adapter extracts the documents to the inbound folder configured for the partner.

#### **Transmission Failures**

If a transmission attempt fails, the File System adapter extracts an error log and the original document to the error folder configured for the partner.

**Note:** This process does not work with mailbox input or output.

- 1. The business processes that send messages to trading partners do not retry when errors cannot be interpreted as transient HTTP errors (that is, time-outs because a system is busy at the moment) based on HTTP return codes. These processes use the System Lock service to set a lock when unable to communicate with a trading partner's server.
- 2. The business processes that send messages to trading partners use the Wait service.
- 3. The AS2 File System Adapter checks for a lock before invoking the File System Adapter to collect files. If the lock is found, the File System adapter will not be invoked.

4. The AS2 File System Adapter allows you to specify the maximum number of files to collect when invoking the File System adapter to collect files. The use of this value in conjunction with appropriate system sizing allows you to configure your system to be able to clear queued data when a trading partner's server comes back online.

#### **Duplicate Message Processing**

EDIINT messages contain message IDs. Message IDs are used to correlate receipts with messages. When a message received from a trading partner is parsed, information about the message, including its message ID, is stored in the database. If a second message is received with the same message ID as a previous message, the application handles the second message as a duplicate. In this case, the application returns the MDN that it sent for the previous instance of the message to the message sender. The application does not extract the message content to the inbound folder configured for the trading partner.

You can force the AS2 Edition to fully process duplicate messages by completing the following actions:

- 1. Stop the AS2 Edition.
- 2. Edit the file ediint.properties in the properties directory of your AS2 Edition installation.
- 3. Add the line ProcessDuplicateMessages = true to the file ediint.properties.
- 4. Save the file ediint.properties.
- 5. Start the AS2 Edition.

## **How the AS2 Edition Works**

The AS2 Edition (and using AS2 with the application) works in the following way:

- 1. You place a document in the Outbound directory or mailbox configured for a trading partner in your AS2 Edition system.
- 2. The File System adapter or Mailbox adapter checks the trading partner Outbound directory based on the schedule that you have specified.
- 3. If a document is found in the Outbound directory, the File System adapter (or Mailbox adapter) starts a predefined business process that sends the document to your trading partner's AS2 system.
- 4. If an error occurs during transmission of your document to your trading partner, a copy of the data and an error log are placed in the Error directory for that trading partner on your system. You can review the error log, make the correction to the data and copy the corrected document to the Outbound directory to be sent to the trading partner.
- If you requested an MDN, your trading partner's AS2 system returns the MDN to your system. Your AS2 Edition system processes the MDN and updates the EDIINT transaction information for the MDN.
- 6. If the MDN contains a negative response, a copy of the data and an error log are placed in the Error directory for that trading partner on your system. You can review the error log, make the correction to the data and copy the corrected document to the Outbound directory to be sent to the trading partner.

7. After the document is received by your trading partner, a system external to the application extracts the document for use in another system.

The following figure shows the process described in the preceding steps:

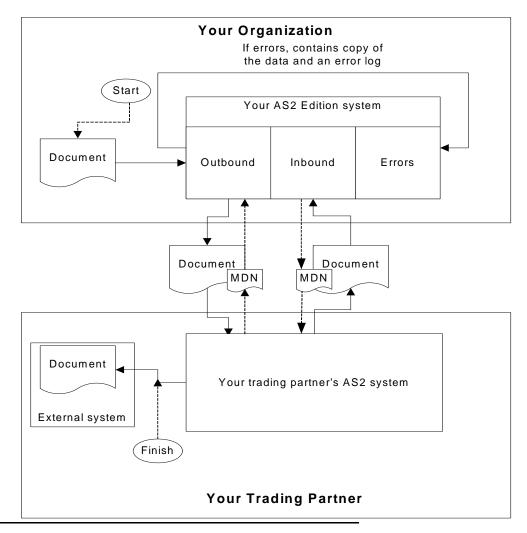

## Starting, Accessing, and Using the AS2 Edition

**Note:** To use AS2 with the application, you need to have the application installed.

## Starting the AS2 Edition in UNIX or Linux

To start AS2 Edition in a UNIX or Linux environment, follow these steps:

1. Change the directory to /install\_dir/bin.

- 2. Enter run.sh.
- 3. Enter the passphrase that you supplied during installation. If you receive a message about an invalid or corrupt license file, see UNIX/Linux troubleshooting information in the *Installation Guide*.

When startup is complete, a message like the following is displayed:

*Open your Web browser to http://host:port/dashboard*, where *host:port* is the IP address and port number where the application resides on your system.

Make a note of the URL address so you can access the application later.

The system returns you to a UNIX prompt.

## Starting the AS2 Edition in Windows

To start AS2 Edition in a Windows environment, follow these steps:

- 1. Do one of the following:
  - Double-click the application shortcut icon on the server desktop. The application starts running.
  - Use Windows Explorer to open the installation directory (c:\sterlingcommerce\si\bin). Then, click on **startWindowsService.cmd**.

**Note:** It may take several minutes for the application components to initialize and start up.

If the application does not start or if you receive a message about an invalid or corrupt license file, see Windows troubleshooting information in the *Installation Guide*.

2. When startup is finished, a message like the following is displayed:

*Open your Web browser to http://host:port/dashboard*, where *host:port* is the IP address and port number where the application resides on your system.

Make a note of the URL address so that you can access the application later.

## Starting the AS2 Edition in iSeries

To start AS2 Edition in an iSeries environment, follow these steps:

- 1. Sign onto iSeries with your application user profile.
- 2. Submit a batch job by entering the following command:

```
SBMJOB CMD(QSH CMD('umask 002; cd install_dir/bin; ./run.sh')) JOB(SIMAIN)
```

**Note:** The job queue to which you submit the command must allow at least two active jobs. If the maximum number of active jobs is less than two, the application will not start up completely.

To reduce keying errors at startup, create a command language (CL) program similar to the following example:

```
PGM SBMJOB CMD(QSH CMD('umask 002; cd install_dir/bin; ./run.sh')) + JOB(SIMAIN)
ENDPGM
```

- 3. Wait for startup to complete, a process that takes 10 to 15 minutes.
- 4. Startup creates a spool file. When startup is finished, open the QPRINT spool file and check the end of the file for a message about how to connect to the application. For example, you may see a message like the following:

*Open your Web browser to http://host:port/dashboard*, where *host:port* is the IP address and port number where the application resides on your system.

Make a note of the address so you can access the application later.

**Note:** It may take several minutes for the application to be available from the Web browser, even after the above URL message has been issued.

- 5. (Optional) To verify that the application has started normally and completely, view the system through WRKACTJOB and verify that only two QP0ZSPWP jobs (of yours) are left running in your GIS batch subsystem.
- 6. Prepare your browser to log in to the application. Configure your browser so that there is direct connection between the Web browser and iSeries. Do not configure the browser to use any proxy server between you and iSeries (unless it is a requirement of your network).

## **Accessing the AS2 Edition**

To open the AS2 Edition:

- 1. Open a browser window.
- 2. In the Address line, type the following address:

http://IP address:port number/dashboard

**Note:** You can either use the IP address or host name to open a login page. Ensure that you separate the IP address (or host name) and port number with a colon (:), for example, http://Application\_IPAddress:Installation BasePortNumber+33/dashboard

3. At the login page, type your AS2 Edition user name and password.

**Note:** The AS2 Edition generic user name is **as2\_user** and the password is **password**. For security purposes, change this user name and password after you have installed AS2 Edition.

## **Using the AS2 Edition**

The following steps illustrate how to begin exchanging documents using the AS2 Edition:

- 1. Generate or check in one or more system certificates for use by your organization. For more information, see *Managing Digital Certificates in AS2 Edition* on page 24.
- 2. Establish or acquire your company's AS2 identifier within your trading partner community. AS2 identifier is an identification number or name that your company uses when communicating with your trading partners.
- 3. Check out your certificates to files. For more information, see the *Digital Certificates* documentation.
- 4. If you are going to require inbound SSL, contact Sterling Commerce Customer Support for instructions.

- 5. Exchange the following information with your trading partners, as appropriate:
  - Certificates
  - AS2 identifiers
  - Server names or IP addresses
  - Server ports
  - Server URLs
  - Agreed-upon algorithms for signing and encryption
  - Receipt options
- 6. Check the trading partner certificates into the application. For information, see Chapter 2, *Managing Digital Certificates in AS2 Edition*.
- 7. Configure other trading partner settings. For information, see Chapter 3, *Configuring Organization* and *Trading Partner Information in the AS2 Edition*.

## **About the AS2 Edition Interface**

The AS2 Edition interface enables you to easily navigate the AS2 Edition and quickly enable your organization to exchange documents with your trading partners.

**Caution:** Use the navigation buttons in the AS2 Edition interface instead of your browser Back and Forward buttons. Using the Back and Forward buttons can cause errors.

The following menu options display the pages that make up the AS2 Edition interface:

| Menu Option      | Description                                                                                                    |
|------------------|----------------------------------------------------------------------------------------------------|
| File Tracking    | Displays the AS2 Administration menu, which is the first page that opens when you access the AS2 Edition. The page provides a link to system logs and after you provide information about your organization, configure your trading partner information, and define file locations for saving documents, this page lists: |
|                  | <ul> <li>Inbound documents from trading partners</li> </ul>                                                                                                    |
|                  | <ul> <li>Outbound documents to trading partners</li> </ul>                                                                                                    |
|                  | <ul> <li>Errors that occurred when sending (outbound) documents to trading partners</li> </ul>                                                                                                    |
|                  | <b>Note:</b> The AS2 Administration menu automatically refreshes every 10 seconds. To disable this feature, clear the <b>Automatically refresh every 10 seconds</b> check box.                                                                                                    |
| Business Process | Provides access to the Execution Manager page. The Execution Manager page enables you to:                                                                                                    |
|                  | <ul> <li>Monitor predefined business processes.</li> </ul>                                                                                                    |
|                  | <ul> <li>Perform activities to stop and start business processes, as appropriate.</li> </ul>                                                                                                    |

| Menu Option      | Description                                                                                                    |
|------------------|----------------------------------------------------------------------------------------------------|
| Central Search   | Displays the Central Search page, which enables you to perform basic and advanced searches for:                                                                                                    |
|                  | <ul> <li>Live (active) business processes</li> </ul>                                                                                                    |
|                  | <ul> <li>Active, archived, and restored business processes</li> </ul>                                                                                                    |
|                  | <ul> <li>EDIINT transaction records for messages that include requests for MDNs</li> </ul>                                                                                                    |
| Trading Partners | Displays Trading Partner Configuration pages. Using the Trading Partner Configuration pages, you can establish communication and set preferences, which enable your organization and your AS2 trading partners to exchange documents.                                                                                                    |
| Certificates     | Displays the System Certificates pages, which enable you to check in digital certificates for secure document exchange.                                                                                                    |
| Schedules        | Displays the Schedules page, which enables you to schedule a business process and search for services, including predefined business processes. After locating a service, you can obtain archiving information about the service, edit the default service schedule to meet your business requirements, and enable or disable the service. |

# Using the Application with the Sterling Community Manager (SCM)

The application and the Sterling Community Manager (SCM) provide support for setting up an AS2 trading relationship. The SCM-created AS2 resources are updated in the appropriate records in the application database. These records create an AS2 trading relationship with the trading partner, which enables you to use the SCM agreement framework by using an AS2-specific converter.

The AS2 SCM converter has the following functionality:

- ♦ Creates trading partner-specific AS2 mailboxes, if they do not currently exist.
- ♦ Creates mailboxes routing rules, if they do not currently exist.
- ♦ Assigns the /AS2/Partner\_Name/Outbound mailbox to the routing rule. Also, it creates two other mailboxes: /AS2/Partner Name and /AS2/Partner Name/Inbound.

**Note:** SCM has the option of using mailboxes that exist in the application. If this option is exercised and the mailbox specified has some other name, then the above condition is not applicable.

- ♦ Updates AS2 profiles.
- ♦ Updates AS2 contracts.
- ◆ Creates three AS2 folders for the AS2 File System: the Collection Folder, Extraction Folder, and the Error Log Folder.
- ◆ When an Asynchronous MDN is requested through a different URL, a new profile is created.
- ♦ SCM question blocks for AS2 enable you to set up partner and sponsor questionnaires, including SSL information.

# **Managing Digital Certificates in AS2 Edition**

The application and the AS2 Edition uses digital certificates to securely transport documents between system components. Before you add your trading partners' information to the AS2 Edition, you must obtain and check in any digital certificates.

To help you manage your digital certificates, the AS2 Edition includes the Certificate Wizard, a stand-alone tool that enables you to generate:

- ◆ Private and public keys protected with a passphrase
- ◆ A certificate signing request (CSR) to send to a trusted certificate authority (CA)

After the CA authorizes the CSR and issues a digitally-signed certificate, you can then use the Certificate Wizard to generate and validate a key certificate that you check in to the AS2 Edition.

**Note:** To manage digital certificates in the application (that is, if you are not using the AS2 Edition), see the application *Digital Certificates* documentation.

The application and the AS2 Edition provides a Certificate Wizard to help you manage your digital certificates. You can use Digital certificates for secure data transport, EDIINT, and communication between you and your trading partners. The application uses the following digital certificates:

- ◆ CA and trusted certificate is a digital certificate for which the application does not have the private key. These certificates are stored in standard DER format.
- ♦ System certificates is a digital certificate for which the private key is maintained in the application. These certificates are stored with the private key in a secure format.

Digital certificates can be either self-signed or CA-signed. Following is a brief explanation of the terms:

- ♦ A self-signed certificate is a digital certificate that is signed with the private key that corresponds to the public key in the certificate, demonstrating that the issuer has the private key that corresponds to the public key in the certificate.
- ♦ A CA-signed or trusted certificate is a digital certificate that is signed using keys maintained by certificate authorities. Before issuing a certificate, the CA typically evaluates a certificate requestor to determine that the requestor is in fact the certificate holder referenced in the certificate.

The following is some basic information about how the application uses digital certificates:

- ♦ Every organization exchanging secure documents must have a certificate. You can use the Certificate Wizard to generate the certificate or it can be generated externally.
- ♦ Every trading profile for a trading partner with whom you exchange signed and encrypted documents must have a certificate.

- ◆ An organization or trading profile can have only one active certificate at a time. In the case of dual certificates, an organization can have one active pair of certificates; one for signature, one for encryption.
- ♦ An organization or trading profile must have an active certificate to successfully exchange signed and encrypted documents.
- ◆ An organization or trading profile can have multiple valid certificates.
- ♦ Certificates can be used to sign documents you transmit by all transport methods.
- ♦ The key length for a certificate does not have to be the same as that of a trading partner certificate.

For more information about digital certificates and using them with the application, see the application *Digital Certificates* documentation at http://www.sterlingcommerce.com/Documentation/SI50/PDFs.htm.

# Configuring AS2 Organization and Trading Partner Information

To exchange documents between trading partners, the application and the AS2 Edition use predefined business processes that link trading partners together. A *trading partner* is a company or business entity that participates in the exchange of business application data. To enable the application and the AS2 Edition to run these business processes, you must provide information about each trading partner participating in the business processes, including your organization.

The application allows you to send e-mail notifications to the e-mail address you configure for your AS2 organization. Additionally, you can configure notifications to be sent when retries fail (an intermediate failure of the sending process) and when the entire sending process fails (after the maximum number of retries have been exhausted), and you can configure these notifications for each trading partner. The e-mail notifications include the following details:

- ♦ Message identifier for which the notification applies
- ♦ URL to which the message should be sent
- ◆ Current attempt number for resending the message
- ♦ Total number of retry attempts configured for the trading partner to which the message is being sent
- ♦ Business process attempting to send the message
- **♦** Timestamp of the notification

You can also specify exactly how messages for which delivery fails should be requeued to be resent. Messages are requeued and the sending process retried a specified number of times at the interval you configure.

The application also offers you an option to defer (until the process for returning a Message Disposition Notification (MDN) is complete) the extraction of payload data to either the file system or mailbox that you specify, when the sender requests a synchronous MDN. If the process for returning the MDN fails, the payload is not extracted. This option prevents you from introducing duplicate data into the system from a trading partner that terminates the connection prior to receiving the MDN, and then resends the data.

**Note:** Deferred extraction must not be enabled if duplicate suppression is enabled. Conversely, if deferred extraction is enabled, duplicate suppression must not be enabled. These two features are mutually exclusive.

## **Before You Begin Using the AS2 Edition**

Before you configure information about your organization and trading partners:

- ◆ Check in digital certificates for the secure transport of data.
- ♦ Collect the following information about your organization and trading partners:
  - Name and address information
  - AS2 identifiers
  - The following certificates, as appropriate:

System certificates

SSL server certificates

End-user certificates

- IP addresses, port numbers, and URLs
- Agreed-upon algorithms for signing and encryption
- Passwords

## **Creating an AS2 Organization**

Before you can create trading partners in your system, you must create your organization. An *organization* is the company or business entity that administers your system. You can have only one organization for each AS2 Edition. This organization is comparable to a profile and an identity in the application. The application and AS2 Edition only allow you to create one organization (representing your company) because the AS2 Edition is limited to a "one hub, many spokes" configuration (that is, you can send AS2 documents to many partners and receive AS2 documents from those partners, but a "many-to-many" trading partner scenario is not supported).

To create your organization information:

1. From the AS2 Administration menu, select **Trading Partner**.

**Note:** If you are not using the AS2 Edition but are instead using the application to send and receive AS2 messages, from the **Administration** menu, select **Trading Partner > AS2**.

- 2. In the Trading Partners Configurations page, in the Create section next to New AS2 partner or organization, click **Go!**
- 3. In the AS2 Configuration Type page, select **Organization** and click **Next**.

4. In the Organization Details page, complete the following fields, as appropriate, and click **Next**:

| Field                        | Description                                                                                                    |
|------------------------------|----------------------------------------------------------------------------------------------------|
| Name                         | Name of your organization. Required.                                                                                                    |
|                              | Note: You can not enter spaces in this field.                                                                                                    |
| Identifier                   | AS2 identifier of your organization. It could be a DUNS number, EDI interchange ID, e-mail address, or another unique string. Required.                                                                                                    |
| Exchange Certificate         | Name of certificate that your organization is using for decryption. Required.                                                                                                    |
|                              | Note: The Configure Certificates link enables you to open a common window displaying all certificates list that you may use. This window is used to select multiple certificates for the purpose of seamless transition from one certificate to the other when its validity expires and to select the policy for this certificate. The default policy is Closest non-future Go Live Date or the only certificate in the list. |
| Selection policy             | This is a default policy which returns the certificate with the closest non-future Go Live Date. Default value is Closest non-future Go Live Date or the only certificate in the list.                                                                                                    |
| Go Live Date                 | This is the date when the certificate becomes valid and is ready for use by the application. You cannot specify a Go Live Date that precedes the Not Before Date in the digital certificate. Using this parameter results in less system down time for both you and your trading partner when your certificates expire. The default value is the Not Before Date.                                                             |
| Not After Date               | This is the date beyond which the certificate is no longer valid. Using this parameter results in less system down time for both you and your trading partner when your certificates expire. You cannot specify a Not After Date that succeeds the termination date in the certificate. The default value is Not After Date.                                                                                                  |
| Signing Certificate          | Name of the certificate that your organization is using to sign messages. This certificate can be the same as the certificate that you are using for key exchange. Required.                                                                                                    |
|                              | Note: The Configure Certificates link enables you to open a common window displaying all certificates list that you may use. This window is used to select multiple certificates for the purpose of seamless transition from one certificate to the other when its validity expires and to select the policy for this certificate. The default policy is Closest non-future Go Live Date or the only certificate in the list. |
| Selection policy             | This is a default policy which returns the certificate with the closest non-future Go Live Date. Default value is Closest non-future Go Live Date or the only certificate in the list.                                                                                                    |
| Go Live Date                 | This is the date when the certificate becomes valid and is ready for use by the application. You cannot specify a Go Live Date that precedes the Not Before Date in the digital certificate. Using this parameter results in less system down time for both you and your trading partner when your certificates expire. The default value is the Not Before Date.                                                             |
| Not After Date               | This is the date beyond which the certificate is no longer valid. Using this parameter results in less system down time for both you and your trading partner when your certificates expire. You cannot specify a Not After Date that succeeds the termination date in the certificate. The default value is Not After Date.                                                                                                  |
| E-mail Address<br>(optional) | The e-mail address of your organization. Optional.                                                                                                    |
|                              | <b>Note:</b> You must provide an e-mail address if you want to receive e-mail notifications, because the SMTP client does not perform a record lookup to retrieve the e-mail address.                                                                                                    |
| E-mail Host (optional)       | The host name (server) for your organization's e-mail. Optional.                                                                                                    |

| Field       | Description                                              |
|-------------|----------------------------------------------------------|
| E-mail Port | The port for the e-mail server. Optional. Default is 25. |

5. In the Confirm page, verify the information and click **Finish**.

To edit information about your organization, see *Editing AS2 Organization and Trading Partner Information* on page 38.

## **Creating an AS2 Trading Partner**

You must create a Trading Partner record for each trading partner with whom you will be exchanging AS2 documents. Each time you create a partner using the AS2 wizard, it automatically creates two contracts between that partner profile and the organization—one contract for the sending system and one for the receiving system. A contract has a production profile and a consumption profile, and each contract is associated with a business process.

Additionally, each contract has up to four extensions that are used for AS2. These extensions are the identifiers in the contract and may also be the e-mail addresses from the transport mechanism(s). These identifiers are used by the EDIINT Message service and EDIINT Pipeline service to look up contracts.

**Note:** The contract lookup fails if more than one contract is found for a set of extensions.

## Modifying an SCM Managed AS2-Related Resource

You are warned whenever you attempt to modify an SCM-managed AS2-related resource. The following changes are seen in the existing AS2 user interface:

- 1. When you click **Go!** next to **List all configurations** in the AS2 Trading Partner Configurations page, all the AS2 resources that are managed by SCM have the keyword [**SCM**] appended to their names.
- 2. When you click the name of the AS2 resource in the AS2 profiles list page, a line is added to the information summary page indicating whether the AS2 resource is managed by SCM.
- 3. When you attempt to edit an AS2 resource managed by SCM, a warning dialog box is displayed with the options **Yes** or **No** with the following information:

Stop! This partner related data is now managed in Sterling Community Manager. Please change the \_\_\_\_\_ information in Sterling Community Manager. Changes made directly to Sterling Integrator are temporary and will be overwritten when updates from Sterling Community Manager are absorbed. In case you have a critical need to update it directly, please make sure that later on you make the same update in the Partner \_\_\_\_\_information in Sterling Community Manager as soon as possible. Do you still want to proceed and make a temporary change?

**Caution:** Any SCM-managed resource in the application cannot be deleted from within the application. The delete option is not displayed in the application for resources with [SCM] tag. The only way that you can delete resources (managed by SCM) can be deleted in the application is by deleting the corresponding agreements in SCM (for which these resources were created in the application).

## **Building an AS2 Message**

When you build an AS2 message, all the information about security preferences, acknowledgement preferences, and transport is pulled from the consumption profile. The identity identifier and the signing key for the document exchange (if the document is signed) are pulled from the production profile.

## Parsing an AS2 Message

When you parse an AS2 message, all the information about security preferences, acknowledgement preferences, and transport is pulled from the production profile. The identity identifier and the exchange key for the transport exchange (if the message is encrypted) are pulled from the consumption profile.

## Associating SCM-managed AS2 Trading Partners with the Application

When an AS2 trading partner is created through the SCM application and ported to the application, it is associated with the corresponding identity in the application. It is then viewable in the application Identity summary page. Clicking the link on the display that mentions an AS2 trading partner record associated with the summary displays a dialog box with the same summary information that is displayed if you had clicked on the name of the identity in the list of the existing AS2 profiles.

## **Creating a Trading Partner**

To create a trading partner:

1. From the AS2 Administration menu, select **Trading Partner**.

**Note:** If you are not using the AS2 Edition but are instead using the application to send and receive AS2 messages, from the **Administration** menu, select **Trading Partner** > **AS2**.

- 2. In the Trading Partners Configurations page, in the Create section next to **New AS2 partner or organization**, click **Go!**
- 3. In the AS2 Configuration Type page, select **Partner** and click **Next**.
- 4. In the Identification page, complete the following fields, as appropriate, and click **Next**:

| Field                             | Description                                                                                                    |
|-----------------------------------|----------------------------------------------------------------------------------------------------|
| Name                              | Name of your trading partner. Required.                                                                                                   |
|                                   | Note: Do not enter spaces in this field.                                                                                                  |
| Identifier                        | AS2 identifier of your trading partner. Required.                                                                                         |
| Store AS2 Messages in File System | Stores your AS2 messages in the directories you choose in step 9 in this procedure. Required.                                             |
| Store AS2 Messages in Mailbox     | Stores your AS2 messages in a mailbox. This is the default.  Note: You must have a Mailbox Edition license to access the Mailbox feature. |

5. In the HTTP Communication page, complete the following fields, as appropriate, and click **Next**.

| Field                         | Description                                                                                                    |
|-------------------------------|----------------------------------------------------------------------------------------------------|
| End Point                     | HTTP address or URL to post AS2 messages to for this specific trading partner. For AS2, the end point must be the complete URL to send messages. Contact your trading partner for the value to use in this field. Required.                                           |
|                               | <b>Note:</b> The AS2 Edition includes a configured URL that runs the EDIINTParse business process on the base port + 33.                                                                                                    |
| User ID                       | User name for HTTP basic authentication, if required to log in to the trading partner system. Optional.                                                                                                    |
| Password                      | Password that is associated with the User ID identified in the previous field for HTTP basic authentication, if required to log in to the trading partner system. Optional.                                                                                           |
| Response Timeout (seconds)    | Number of seconds the HTTP client adapter waits for a response from the trading partner's server before the system times out. Valid value is number of seconds. Required.                                                                                             |
|                               | <b>Note:</b> To avoid timing out, set both the Response Timeout and Socket Timeout fields to the same value and ensure that the value is greater than 180 seconds. This ensures the socket remains open for a reasonable amount of time, so it can receive responses. |
| Firewall Proxy                | IP address, port number, login ID, and password of your proxy server if you need to use a proxy server to connect outbound to this trading partner. Separate values with a comma. If used, you must specify both the login ID and password. Optional.                 |
|                               | <b>Note:</b> If you connect through a proxy server, but authentication is not required, the IP address and port number routes the outbound message through the specified proxy server.                                                                                |
| Firewall Connect<br>Count     | Number of attempts that the application can make to connect to the proxy server before timing out. Optional. The value of Firewall Connect count should be less than 50.                                                                                              |
|                               | <b>Note:</b> If the proxy server is used heavily, set the Firewall Connect Count to a high number to reduce the number of time outs.                                                                                                    |
| Socket Timeout (seconds)      | Number of seconds that the socket connection can idle before timing out. Valid value is any positive number that is optimal for your system. Optional.                                                                                                    |
| (                             | <b>Note:</b> To avoid timing out, set both the Response Timeout and Socket Timeout fields to the same value and ensure that the value is greater than 180 seconds.                                                                                                    |
| SSL                           | Whether Secure Sockets Layer (SSL) should be active. SSL is a negotiation between the client and the server that establishes the method of encrypting and decrypting data transmissions. Optional. Valid values are:                                                  |
|                               | ◆ None – SSL is not used (default).                                                                                                    |
|                               | ◆ Optional – SSL encryption.                                                                                                    |
|                               | <ul> <li>Must – Uses this protocol configured for SSL encryption.</li> </ul>                                                                                                    |
|                               | If you select Optional or Must, the asset protection key must enable SSL for the appropriate protocol.                                                                                                    |
| Key Certificate<br>Passphrase | Type a passphrase to be used with this key certificate. Required only if a key certificate is being used for SSL client side authentication and if the <b>SSL</b> parameter is set to Optional or Must.                                                               |

| Field                             | Description                                                                                                    |
|-----------------------------------|----------------------------------------------------------------------------------------------------|
| Cipher Strength                   | Strength of the algorithms used to encrypt data. Only accepts supported algorithm. Required. Valid values are:                                                                                                    |
|                                   | <ul> <li>ALL – Includes all cipher strengths (weak and strong as listed below).</li> </ul>                                                                                                    |
|                                   | <ul> <li>WEAK – Required for international e-commerce if government regulations prohibit<br/>STRONG encryption from being exported. Includes the following strengths:</li> </ul>                                                                                                    |
|                                   | <ul> <li>Export level RSA 512-bit with 40-bit RC4 and MD5</li> </ul>                                                                                                    |
|                                   | <ul> <li>Export level RSA 512-bit with 40-bit DES and SHA1</li> </ul>                                                                                                    |
|                                   | <ul> <li>STRONG – This is the default. Required if SSL option is anything other than None.<br/>Includes the following strengths:</li> </ul>                                                                                                    |
|                                   | ◆ RSA with 128-bit RC4 with SHA1                                                                                                    |
|                                   | ◆ RSA with 128-bit AES with SHA1                                                                                                    |
|                                   | ◆ RSA with 256-bit AES with SHA1                                                                                                    |
|                                   | ◆ RSA with 3DES with SHA1                                                                                                    |
|                                   | ◆ RSA with 128-bit RC4 with MD5                                                                                                    |
|                                   | ◆ RSA with DES with SHA1                                                                                                    |
|                                   | <b>Note:</b> If you are using an older or retired adapter, the 128-bit and 256-bit AES ciphers might not be available. For more information on the phases of the Retiring process, see <i>Retiring and Removed Services and Adapters</i> .                                                                                                    |
| Key Certificate<br>(System Store) | A combination of ASCII-encoded certificate and ASCII-encoded PKCS5 encrypted key. Select a key certificate. Optional.                                                                                                    |
|                                   | Note: You must have already checked the certificate in to the application for it to be displayed in this list. The Configure Certificates link enables you to open a common window displaying all certificates list that you may use. This window is used to select multiple certificates for the purpose of seamless transition from one certificate to the other when its validity expires and to select the policy for this certificate. The default policy is Closest non-future Go Live Date or the only certificate in the list. |
| Selection policy                  | This is a default policy which returns the certificate with the closest non-future Go Live Date. Default value is Closest non-future Go Live Date or the only certificate in the list.                                                                                                    |
| Go Live Date                      | This is the date when the certificate becomes valid and is ready for use by the application. You cannot specify a Go Live Date that precedes the Not Before Date in the digital certificate. Using this parameter results in less system down time for both you and your trading partner when your certificates expire. The default value is the Not Before Date.                                                                                                    |
| Not After Date                    | This is the date beyond which the certificate is no longer valid. Using this parameter results in less system down time for both you and your trading partner when your certificates expire. You cannot specify a Not After Date that succeeds the termination date in the certificate. The default value is Not After Date.                                                                                                    |

| Field            | Description                                                                                                    |
|------------------|----------------------------------------------------------------------------------------------------|
| CA Certificates  | Certificate used to validate SSL server authentication of the trading partner. Required if you selected Must or Optional in the SSL field.                                                                                                    |
|                  | Note: The Configure Certificates link enables you to open a common window displaying all certificates list that you may use. This window is used to select multiple certificates for the purpose of seamless transition from one certificate to the other when its validity expires and to select the policy for this certificate. The default policy is Closest non-future Go Live Date or the only certificate in the list. |
|                  | For information about checking in self-signed CA certificates, see Chapter 2, <i>Managing Digital Certificates in AS2 Edition</i> .                                                                                                    |
| Selection policy | This is a default policy which returns the certificate with the closest non-future Go Live Date. Default value is Closest non-future Go Live Date or the only certificate in the list.                                                                                                    |
| Go Live Date     | This is the date when the certificate becomes valid and is ready for use by the application. You cannot specify a Go Live Date that precedes the Not Before Date in the digital certificate. Using this parameter results in less system down time for both you and your trading partner when your certificates expire. The default value is the Not Before Date.                                                             |
| Not After Date   | This is the date beyond which the certificate is no longer valid. Using this parameter results in less system down time for both you and your trading partner when your certificates expire. You cannot specify a Not After Date that succeeds the termination date in the certificate. The default value is Not After Date.                                                                                                  |

6. In the Notifications and Retries page, complete the following fields, as appropriate, and click Next.

**Note:** These notification options enable you to configure, on a per trading partner basis, the sending of notifications with either each failed send attempt or when all retries have been exhausted.

| Field                        | Description                                                                                                    |
|------------------------------|----------------------------------------------------------------------------------------------------|
| Retry Interval (sec)         | The interval (in seconds) after which messages will be requeued and an attempt will be made to resend them (after a send failure). Default is 300. Required.                       |
| Max Retries                  | The maximum number of retries that should be attempted after repeated send failures. Required. Default is 5.                                                                       |
| Notify on Immediate Failures | Select this check box to be notified immediately after a send attempt fails. Default is selected (this functionality is turned on).                                                |
| Notify on Final Failure      | Select this check box to be notified after the maximum number of retries (Trading Partner Max Retries) have been exhausted. Default is selected (this functionality is turned on). |

## 7. In the Messages page, complete the following fields as appropriate and click **Next**:

| Field         | Description                                                                                                    |
|---------------|----------------------------------------------------------------------------------------------------|
| Payload Type  | Payload is the document at the inner level of the message. The payload type describes the message format for transporting documents. Optional. Valid values are:                                                                                                    |
|               | <ul> <li>Plain Text – Payload is not signed and it is not encrypted.</li> </ul>                                                                                                    |
|               | <ul> <li>Signed Detached – Payload is signed with a detached signature, according to the<br/>EDIINT specifications.</li> </ul>                                                                                                    |
|               | <ul> <li>Encrypted – Payload is encrypted according to the EDIINT specifications.</li> </ul>                                                                                                    |
|               | <ul> <li>Signed Detached Encrypted – Payload is signed with a detached signature and then<br/>encrypted, according to the EDIINT specifications. This is the default.</li> </ul>                                                                                                    |
| MIME Type     | How to package the lowest level of payload content (the document at the inner level of a message) to be sent. MIME type helps to implement the EDIINT specification correctly, and provides some flexibility, because receiving programs might expect a specified MIME type and sub-type.     |
|               | The MIME type value is used as the Content-type value in the header of the payload section of the message. Optional.                                                                                                    |
|               | Valid values are:                                                                                                    |
|               | ◆ Text – For XML or text                                                                                                    |
|               | <ul> <li>Application – For EDI, or any other type of data (this is the default)</li> </ul>                                                                                                    |
|               | ◆ Message                                                                                                    |
|               | ◆ Image                                                                                                    |
|               | ◆ Video                                                                                                    |
|               | ◆ Audio                                                                                                    |
| MIME Sub Type | How to package the lowest level of payload content (the document at the inner level of a message) to be sent.                                                                                                    |
|               | The MIME sub type value combined with the MIME type value creates the Content-type values in the header of the payload section of the message. For example, Content-Type: Application/EDI-X12, where Application is a MIME type and EDI-X12 is the MIME sub type. Optional. Valid values are: |
|               | ◆ EDI-X12 (this is the default)                                                                                                    |
|               | ◆ EDIFACT                                                                                                    |
|               | ◆ EDI-Consent                                                                                                    |
|               | Octet-stream – For any type of data                                                                                                    |
|               | ◆ XML                                                                                                    |
|               | ◆ Plain                                                                                                    |

| Field                | Description                                                                                                    |
|----------------------|----------------------------------------------------------------------------------------------------|
| Compress Data        | Level to compress the payload. Optional. Valid values are:                                                                                                    |
|                      | ◆ None                                                                                                    |
|                      | ◆ Low                                                                                                    |
|                      | ◆ Medium                                                                                                    |
|                      | ◆ High                                                                                                    |
|                      | ◆ Default (this is the default)                                                                                                    |
| Exchange Certificate | Name of the trading partner encryption certificate. Use the trusted certificate that this specific trading partner sent to you. You must check in the trading partner certificate prior to setting up the trading profile. Optional.                                                                                                    |
|                      | Note: The Configure Certificates link enables you to open a common window displaying all certificates list that you may use. This window is used to select multiple certificates for the purpose of seamless transition from one certificate to the other when its validity expires and to select the policy for this certificate. The default policy is Closest non-future Go Live Date or the only certificate in the list. |
| Selection policy     | This is a default policy which returns the certificate with the closest non-future Go Live Date. Default value is Closest non-future Go Live Date or the only certificate in the list.                                                                                                    |
| Go Live Date         | This is the date when the certificate becomes valid and is ready for use by the application. Using this parameter results in less system down time for both you and your trading partner when your certificates expire. You cannot specify a Go Live Date that precedes the Not Before Date in the digital certificate. The default value is the Not Before Date.                                                             |
| Not After Date       | This is the date beyond which the certificate is no longer valid. Using this parameter results in less system down time for both you and your trading partner when your certificates expire. You cannot specify a Not After Date that succeeds the termination date in the certificate. The default value is Not After Date.                                                                                                  |
| Signing Certificate  | Name of the signing certificate that your trading partner sent you. This certificate can be the same as the exchange certificate, if your trading partner uses the same certificate for both encryption and signing. Use the trusted certificate that this specific trading partner sent to you. You must check in the trading partner certificate prior to setting up the trading profile. Required.                         |
|                      | Note: The Configure Certificates link enables you to open a common window displaying all certificates list that you may use. This window is used to select multiple certificates for the purpose of seamless transition from one certificate to the other when its validity expires and to select the policy for this certificate. The default policy is Closest non-future Go Live Date or the only certificate in the list. |
| Selection policy     | This is a default policy which returns the certificate with the closest non-future Go Live Date. Default value is Closest non-future Go Live Date or the only certificate in the list.                                                                                                    |
| Go Live Date         | This is the date when the certificate becomes valid and is ready for use by the application. Using this parameter results in less system down time for both you and your trading partner when your certificates expire. You cannot specify a Go Live Date that precedes the Not Before Date in the digital certificate. The default value is the Not Before Date.                                                             |
| Not After Date       | This is the date beyond which the certificate is no longer valid. Using this parameter results in less system down time for both you and your trading partner when your certificates expire. You cannot specify a Not After Date that succeeds the termination date in the certificate. The default value is Not After Date.                                                                                                  |

| Field                | Description                                                                                                    |
|----------------------|----------------------------------------------------------------------------------------------------|
| Encryption Algorithm | If you selected a payload type requiring encryption, identifies the encryption algorithm to use.                                                                                                    |
|                      | ◆ Triple DES 168 CBC with PKCS5 padding                                                                                                    |
|                      | ◆ 56-bit DES CBC with PKCS5 padding (default)                                                                                                    |
|                      | ◆ 128-bit RC2 CBC with PKCS5 padding                                                                                                    |
|                      | ◆ 40-bit RC2 CBC with PKCS5 padding                                                                                                    |
| Signing Algorithm    | Algorithm to use to sign messages to the trading partner. Optional. Valid values are MD5 and SHA1 (Secure Hash Algorithm). The default is SHA1. This field is required if you select a payload type requiring a signature. |
| MDN Receipt          | Whether you request Message Disposition Notifications (MDNs) for messages from your trading partner. Select the check box to view the MDN page. Clear the check box to disable viewing.                                    |

## 8. Complete one of the following steps:

- If you did not select MDN Receipt, go to step 10.
- If you selected MDN Receipt, in the Receipt page, complete the following fields, as appropriate, and click **Next**:

| Field                                                                           | Description                                                                                                    |
|---------------------------------------------------------------------------------|----------------------------------------------------------------------------------------------------|
| Receipt Signature<br>Type                                                       | Type of signing algorithm requested on receipts. Valid values are None (default), MD5, and SHA1. Selection of a value other than None makes the EDIINT Message service request a signed Message Disposition Notification (MDN) when sending messages to the trading partner.                                                               |
| Receipt Timeout                                                                 | Timeout value in seconds for receipt of expected MDNs. Required. Default is 300.                                                                                                    |
| Wait for<br>synchronous MDN<br>process to<br>complete before<br>extracting data | When selected (and when the sender requests a synchronous MDN), defers the extraction of payload data to the file system or mailbox until the process for returning the MDN is complete. Optional. Default is not selected.                                                                                                    |
|                                                                                 | <b>Note:</b> This option prevents duplicate data that results if a trading partner terminates the connection before receiving a requested MDN and then resends the data. If such data is resent using a different message identifier, the duplicate data cannot be detected unless you have duplicate detection enabled in the translator. |
|                                                                                 | <b>Note:</b> Deferred extraction (this parameter) must not be enabled if duplicate suppression is enabled in the EDIINT Pipeline service. Conversely, if deferred extraction (this parameter) is enabled, duplicate suppression must not be enabled in the EDIINT Pipeline service. These two features are mutually exclusive.             |
|                                                                                 | <b>Caution:</b> We recommend that you do <i>not</i> select this option if you are performing asynchronous MDN delivery because the performance penalties can be substantial. Use this option only for synchronous MDN delivery.                                                                                                    |

| Field                                       | Description                                                                                                    |  |
|---------------------------------------------|----------------------------------------------------------------------------------------------------|--|
| Delivery Mode                               | Delivery mode for MDNs. Optional. Valid values are:                                                                                                    |  |
|                                             | <ul> <li>Synchronous – Requests a synchronous receipt. This the default mode.</li> </ul>                                                                                                    |  |
|                                             | <ul> <li>Asynchronous HTTP – Request an asynchronous receipt over HTTP. If you select this option, you must put the complete URL identifying where the partner should send the receipt in the Receipt to Address field.</li> </ul>                                                                                                    |  |
|                                             | <ul> <li>Asynchronous HTTPS – Request an asynchronous receipt over HTTPS. If you select this option, you must put the complete URL identifying where the partner should send the receipt in the Receipt to Address field.</li> </ul>                                                                                                    |  |
|                                             | <ul> <li>Asynchronous SMTP – Request an asynchronous receipt over SMTP. If you select this option, you must put the complete URL identifying where the partner should send the receipt in the Receipt to Address field.</li> </ul>                                                                                                    |  |
| Receipt to Address                          | If you are using EDIINT AS2 requesting asynchronous MDNs, you must type the complete URL where you want your trading partner to send the MDN. This may be your usual AS2 URL. Optional.                                                                                                    |  |
|                                             | <b>Note:</b> The AS2 Edition includes a configured URL that runs the EDIINTParse business process on the base port + 33.                                                                                                    |  |
| Setup additional<br>Server<br>Communication | Enables you to configure additional transport profiles for a trading partners that requests asynchronous MDNs over HTTP/HTTPS to a URL other than their standard AS2 message URL. The application will not send receipts to URLs that have not been configured in the system. Select this option if your trading partner requests asynchronous HTTP/HTTPS receipts to a URL other than their primary AS2 URL. If you select this, repeat steps 5 through 7 again for each additional transport profile. |  |

9. If you need to set up an additional URL for MDNs (if a trading partner wants MDNs sent to a URL that differs from the main AS2 URL), select **Setup additional Server Communications** and add the URL.

**Note:** For the application to send AS2 messages, you must have a trading partner profile set up that includes a transport listing any URL to which you need to send AS2 messages (including MDNs). If you need to send asynchronous MDNs to a URL that is different than the trading partner's main URL, you must configure an additional profile (belonging to that trading partner's identity) with the appropriate information.

10. In the Collection page, complete the following fields, as appropriate, and click **Next**.

**Note:** The folders identified in this step are created during the installation of AS2 Edition and are found in the *install\_dir*/as2partner. By default, an inbound, outbound, and an error folder is created.

| Field             | Description                                                                                                    |
|-------------------|----------------------------------------------------------------------------------------------------|
| Collection folder | Directory that contains outgoing (outbound) documents to your trading partners. Required. The default directory is <code>install_dir/webapp/as2partner/outbound</code> . |
| Extraction folder | Directory that contains incoming (inbound) documents from your trading partner. Required. The default directory is <code>install_dir/webapp/as2partner/inbound</code> .  |

| Field                                 | Description                                                                                                    |
|---------------------------------------|----------------------------------------------------------------------------------------------------|
| Error log folder                      | Directory to which errors are written for outgoing (outbound) documents that contain errors (for example, if the AS2 Edition cannot send a document because of an invalid IP address, the AS2 Edition generates an error log and saves it in this folder). Required. The default directory is <code>install_dir/as2partner/error</code> . |
| Max files to Collect                  | The number of files that are picked up from the collection folder each time that the scheduled business process executes. Valid values range from 0 to 500. The default value is All. Optional.                                                                                                    |
| Run service based on a timer every    | Hours and minutes for which to run the File System adapter. The default time is five minutes. Required.                                                                                                    |
| Use Message File<br>Name to Save File | Attempts to use the filename specified for the document in the message received from the trading partner to save the file. If your trading partner sends multiple messages with the same included filenames, existing files with the same names (that is, files currently in the inbound directory) may be overwritten.                   |
| Include File Name in<br>Message       | Includes the name of the file in the message when building messages to send to a trading partner. Valid values are:                                                                                                    |
|                                       | <ul> <li>None – Does not provide a file name in the message. This is the default.</li> </ul>                                                                                                    |
|                                       | <ul> <li>File Name Only – Provides only the file name in the message.</li> </ul>                                                                                                    |
|                                       | <ul> <li>Full Path – Provides the full path to the file in the message.</li> </ul>                                                                                                    |

Note: Monitor the document status by accessing the AS2 Administration menu.

11. In the Confirm page, verify the information and click **Finish** to update the AS2 Edition with your trading partner information.

## **Editing AS2 Organization and Trading Partner Information**

You can edit the information for your AS2 organization or trading partner after you have entered it. This may be necessary, for example, if you are negotiating a contract and you or your trading partner wants to change some of the information.

**Note:** Ensure that you do not skip any screens when editing the AS2 partner profiles.

## **Editing Organization Information**

To edit your organization information:

1. From the AS2 Administration menu, select **Trading Partners**.

**Note:** If you are not using the AS2 Edition but are instead using the application to send and receive AS2 messages, from the **Administration** menu, select **Trading Partners** > **AS2**.

2. In the Trading Partner Configurations page, under List, next to List all configurations, click **Go!** In the AS2 Profiles page, a list of trading profiles displays.

- 3. In the list, locate **profile\_ORGANIZATION** and click **edit**.
- 4. Update your organization information as necessary and click **Next**.
- 5. Click **Finish** to update the organization.

## **Editing Trading Partner Information**

To edit trading partner information:

- 1. From the AS2 Administration menu, select **Trading Partners**.
- 2. In the Trading Partner Configurations page, under List, next to List all configurations, click **Go!** In the AS2 Profiles page, a list of trading partners displays.
- 3. In the list, locate name of the trading partner whose information you want to edit and click edit.
- 4. Update the trading partner information as necessary and click **Next**.
- 5. Click **Finish** to update the trading partner information with your changes.

## **Deleting AS2 Trading Partner Information**

You can delete the trading partner information when it becomes obsolete. This may be necessary, for example, if a trading partner is lost, or when two trading partners merge.

**Note:** You can delete only trading partner information and not organization information. AS2 Edition will not work without an organization definition. You cannot delete an AS2 resource managed by SCM from within the application.

Note:

## **Deleting Trading Partner Information**

To delete trading partner information:

1. From the AS2 Administration menu, select **Trading Partner**.

**Note:** If you are not using the AS2 Edition but are instead using the application to send and receive AS2 messages, from the **Administration** menu, select **Trading Partner** > **AS2**.

- 2. In the Trading Partners page, under List, next to List all configurations, click **Go!** In the AS2 Profiles page, a list of trading partners displays.
- 3. In the list, locate name of the trading partner whose information you want to delete and click **delete**.
- 4. In the message prompting you to confirm your intent to delete, complete one of the following actions:
  - Click **OK** to continue the deletion.
  - Click **Cancel** to cancel the deletion.
- 5. In the Delete Resources page, review the information and click **Next**.

**Caution:** When you click Delete, you completely remove this trading partner from the database. This action cannot be undone.

6. In the Confirm page, click **Delete** to complete the deletion.

## Deleting AS2 Resources When an SCM AS2 Delete Agreement is Received by the Application

SCM is used to manage the AS2-related resources in the application. When those resources are managed by SCM, a system warning is displayed if you attempt to edit these resources. When you terminate an agreement in SCM, resources associated with that agreement are deleted in the application. Additionally, the row for the partner is deleted from the AS2\_TRADEPART\_INFO database table when an SCM AS2 Delete Agreement is received by the application.

## **Using Communities**

A community is a collection or grouping of trading partners for the purpose of achieving a common goal. The goal is defined and enforced by the creator of the community (the host). For example, you can create a group of partners (manufacturers) from whom the host (a retailer) wishes to purchase items. The host can create a separate community for each department (toys, hardware, clothing, groceries, home and garden), one for purchasing resale items (all departments), and one for purchasing maintenance items and services (third-party in-store sub-retailers, facilities maintenance, janitorial services). Community Management tools enable you to quickly and easily create trading partner relationships, including contracts.

You do not need to set up a community to use AS2 with the application.

## **Creating a New Community**

To create a new community:

- 1. From the Community Management menu, select Communities > Create Community.
- 2. On the community information page, complete the following fields and click **Next**.

| Community Information Fields | Description                                                                                                    |
|------------------------------|----------------------------------------------------------------------------------------------------|
| Community Name               | New name of the community you are adding. This should be a unique name since you might add more communities. Required. |
| EDI ID                       | Your company's EDI ID. Required.                                                                                       |
| Contact Name                 | Name of person at your company responsible for this community. Required.                                               |
| Company's Name               | Your company's name. Cannot contain spaces. Required.                                                                  |
| Company's Address            | Your company's mailing address. Required.                                                                              |

| City        | Your company's city. Required.           |
|-------------|------------------------------------------|
| State       | Your company's state. Required.          |
| Postal Code | Your company's postal code. Required.    |
| Phone       | Your company's phone number. Required.   |
| Country     | Trading partner country. Optional.       |
| Time Zone   | Trading partner time zone. Optional.     |
| Email       | Your company's e-mail address. Required. |

- 3. Select a Protocol Type from the list.
- 4. Complete the AS2 protocol information page according to the following table, and click **Next**.

| AS2 Fields              | Description                                                                                                    |
|-------------------------|----------------------------------------------------------------------------------------------------|
| Protocol Type           | Protocol this community will accept. Required.                                                                  |
| Protocol Name           | Unique name for this profile. Required.                                                                         |
| End Point               | URL. Optional.                                                                                                  |
| End Point IP            | Server IP address. Optional.                                                                                    |
| End Point Port          | Port number. Optional.                                                                                          |
| Response Timeout        | Number of seconds to wait for a response before ending the session. Optional.                                   |
| Firewall Proxy          | IP address of your firewall proxy. Optional.                                                                    |
| Firewall Connection Cnt | Timeout of firewall. Optional.                                                                                  |
| Socket Timeout          | Number of seconds to wait for remote response to a command before ending the session. Optional.                 |
| User ID                 | Unique user ID for this profile. Use only if you want to add security. Optional.                                |
| Password                | Unique password for this profile. Use only if you want to add security to the Join Community process. Optional. |
| Send MDN receipt        | When receiving an AS2 transmission, send receipt notify. Optional.                                              |
| Storage Type            | Store AS2 message using filesystem or mailboxing. Required.                                                     |
| System Certificate      | Additional authentication when transmitting an AS2message. Optional.                                            |

#### 5. Click **Next**.

**Caution**: You can add only one AS2 profile to a community. If you try to add more than one AS2 profile, an error message is displayed. Click **Back** until you reach the Protocols page, then delete all but one AS2 profile. Complete the add community process as normal.

6. You can add a document type to this community for tracking purposes. Otherwise, click **Next** to bypass. Complete the document information page according to the following table and click **Add Document**.

| Document Type Fields | Description                                         |
|----------------------|-----------------------------------------------------|
| Document Name        | Name of this document. Required.                    |
| Document Type        | Document type. Required.                            |
| Standard             | Standard. Optional.                                 |
| Version              | Version. Optional.                                  |
| Direction            | Document direction - inbound or outbound. Required. |

- 7. Review the document information and click **Next**.
- 8. You can add more documents at this time. Click **Add**, otherwise, click **Next**.
- 9. Review and confirm the community information and click **Finish**.
- 10. Click **Return** to continue.

## **Joining a Community Using the Discovery Location**

**Note:** Before you start this procedure, you need to know the Discovery Location URL.

To join a community using the Discovery Location:

- 1. From the Community Management menu, click Communities > Join Community.
- 2. Select **Discovery Location** and click **Next**.
- 3. Type or paste the Discovery URL and access code provided by your trading partner, then click **Next**.
- 4. Select the community you want to join, review the community details, then click **Next**.
- 5. Select the trading partner to use with this community. Only valid trading partners are listed. If one does not exist, you can create one. Click **Next**.
- 6. Review and confirm the protocol information populated based on what the community sponsor has entered on their system, then click **Nex**t.
- 7. For AS2 you are asked how you would like to store the community protocol (mailbox or file system). Make a selection and click **Next**.
- 8. Confirm the summary information and click **Finish**.
- 9. Click **Return** to continue.

## Joining a Community Manually

**Note:** Because you are manually entering your trading partner's information into your system, and there is no synchronization of profile information, your trading partner must also add your trading partner

profile information on their side to correspond with yours, and create a contract for this trading relationship.

To manually join a community:

- 1. From the Community Management menu, click Communities > Join Community.
- 2. Select Manually Enter Community and click Next.
- 3. Complete the community information page according to the following table and click **Next**.

| Community Information Fields | Description                                                                                          |
|------------------------------|----------------------------------------------------------------------------------------------------|
| Community Name               | Name of the community you want to join. Must be typed exactly as it appears in the system. Required. |
| EDI ID                       | The community host's ID. Required.                                                                   |
| Contact Name                 | Name of person at the community's host responsible for this community. Required.                     |
| Company's Name               | The community host's company name. Cannot contain spaces. Required.                                  |
| Company's Address            | The community host's mailing address. Required.                                                      |
| City                         | The community host's city. Required.                                                                 |
| State                        | The community host's state. Required.                                                                |
| Postal Code                  | The community host's postal code. Required.                                                          |
| Phone                        | The community host's phone number. Required.                                                         |
| Email                        | The community host's e-mail address. Required.                                                       |

- 4. Select a communications protocol to be used with this trading partner.
- 5. Complete the AS2 protocol information page and click **Next**.

| AS2 Fields              | Description                                                                                     |
|-------------------------|-------------------------------------------------------------------------------------------------|
| Protocol Type           | Protocol this community will accept . Required.                                                 |
| Protocol Name           | Unique name for this profile. Required.                                                         |
| End Point               | URL. Optional.                                                                                  |
| End Point IP            | Server IP address. Optional.                                                                    |
| End Point Port          | Port number. Optional.                                                                          |
| Response Timeout        | Number of seconds to wait for a response before ending the session. Optional.                   |
| Firewall Proxy          | IP address of your firewall proxy. Optional.                                                    |
| Firewall Connection Cnt | Timeout of firewall. Optional.                                                                  |
| Socket Timeout          | Number of seconds to wait for remote response to a command before ending the session. Optional. |

| AS2 Fields         | Description                                                                                                    |
|--------------------|----------------------------------------------------------------------------------------------------|
| User ID            | Unique user ID for this profile. Use only if you want to add security. Optional.                                |
| Password           | Unique password for this profile. Use only if you want to add security to the Join Community process. Optional. |
| Send MDN receipt   | When receiving an AS2 transmission, send receipt notify. Optional.                                              |
| Storage Type       | Store AS2 message using filesystem or mailboxing. Required.                                                     |
| System Certificate | Additional authentication when transmitting an AS2message. Optional.                                            |

#### 6. Click Next.

**Caution**: You can add only one AS2 profile to a community. If you try to add more than one AS2 profile, an error message is displayed. Click **Back** until you reach the Protocols page, then delete all but one AS2 profile. Complete the add community process as normal.

7. You can add a document type to this community for tracking purposes. Otherwise, click **Next** to bypass. Complete the document information page according to the following table and click **Add Document**.

| Document Type Fields | Description                                         |
|----------------------|-----------------------------------------------------|
| Document Name        | Name of this document. Required.                    |
| Document Type        | Document type. Required.                            |
| Standard             | Standard. Optional.                                 |
| Version              | Version. Optional.                                  |
| Direction            | Document direction (Inbound or Outbound). Optional. |

- 8. Review the document information and click **Next**.
- 9. You can add more documents at this time. Click **Add**, otherwise, click **Next**.
- 10. Review and confirm the community information and click **Next**.
- 11. Select or create the trading partner profile you will use with this community and click **Next**. If you choose to create a new profile, type your information in the following fields and click **Next**.

| Trading Partner Profile Fields | Description                                                              |
|--------------------------------|--------------------------------------------------------------------------|
| Trading Partner Name           | Name for this trading partner profile (cannot contain spaces). Required. |
| EDI ID                         | Your identifier. Optional.                                               |
| Address                        | Your mailing address. Optional.                                          |
| City                           | Your city. Optional.                                                     |
| State                          | Your state. Optional.                                                    |

| Trading Partner Profile Fields | Description                    |
|--------------------------------|--------------------------------|
| Postal Code                    | Your postal code. Required.    |
| Phone                          | Your phone number. Required.   |
| Country                        | Your country. Optional.        |
| Time Zone                      | Your time zone. Optional.      |
| Email Address                  | Your e-mail address. Required. |

- 12. Select a communications protocol to be used with this trading partner. The list of protocols is populated by entries made when you created the community this trading partner will join.
- 13. Based on the protocol selected, you might be required to provide additional information. Type any required information and click **Next**.
- 14. Review and confirm the community information and click **Finish**.
- 15. Click **Return** to continue.

## **Joining a Community Using Onboarding**

To complete the online registration, do the following:

1. Type your invite information and click **Next**.

| Invite Information Fields | Description                                                                                 |
|---------------------------|---------------------------------------------------------------------------------------------|
| User ID                   | ID you want to use to log in and access your community profile information. Required.       |
| First Name                | Your company contact first name. Required.                                                  |
| Last Name                 | Your company contact last name. Required.                                                   |
| Password                  | Create a password to use to log in and access your community profile information. Required. |
| Confirm Password          | Type your password again. Required.                                                         |
| Email Address             | Your company contact e-mail address. Required.                                              |

- 2. From the list, select the community you want to join and click **Next**. There might be only one community to choose from.
- 3. Type your profile information and click **Next**.

| Profile Information Fields | Description                                                              |
|----------------------------|--------------------------------------------------------------------------|
| Trading Partner Name       | Name for this trading partner profile (cannot contain spaces). Required. |
| EDIID                      | Trading partner identifier. Optional.                                    |
| Address                    | Trading partner mailing address. Optional.                               |

| Profile Information Fields | Description                               |
|----------------------------|-------------------------------------------|
| City                       | Trading partner city. Optional.           |
| State                      | Trading partner state. Optional.          |
| Postal Code                | Trading partner postal code. Required.    |
| Phone                      | Trading partner phone number. Required.   |
| Country                    | Trading partner country. Optional.        |
| Time Zone                  | Trading partner time zone. Optional.      |
| Email Address              | Trading partner e-mail address. Required. |

- 4. From the list, select the **AS2** protocol.
- 5. Complete the following information and click **Next**.

| AS2 Fields              | Description                                                                                                    |
|-------------------------|----------------------------------------------------------------------------------------------------|
| End Point               | URL. Optional.                                                                                                  |
| End Point IP            | Server IP address. Optional.                                                                                    |
| End Point Port          | Port number. Optional.                                                                                          |
| Response Timeout        | Number of seconds to wait for a response before ending the session. Optional.                                   |
| Firewall Proxy          | IP address of your firewall proxy. Optional.                                                                    |
| Firewall Connection Cnt | Timeout of firewall. Optional.                                                                                  |
| Socket Timeout          | Number of seconds to wait for remote response to a command before ending the session. Optional.                 |
| User ID                 | Unique user ID for this profile. Use only if you want to add security. Optional.                                |
| Password                | Unique password for this profile. Use only if you want to add security to the Join Community process. Optional. |
| Certificate             | Additional authentication when transmitting an AS2 message. This option may not be available. Optional.         |

- 6. Confirm your profile information and click **Finish**. Registration is complete. You will receive a confirmation e-mail shortly from your community administrator that registration is complete.
- 7. Click **Return** to continue.

## **Editing the HTTP Server Adapter**

**Caution:** Because of our continuing efforts to improve services and adapters to align with new technology and capabilities, the B2B HTTP Server adapter has entered the retirement process in the application and is being replaced with the HTTP Server adapter.

To edit the HTTP Server adapter properties:

1. From the AS2 Administration menu, select **Trading Partners**.

**Note:** If you are not using the AS2 Edition, from the **Administration** menu, select **Deployment** > **Services**.

2. In the Trading Partner Configurations page, under Edit, next to Edit HTTP Server Adapter, click Go!

**Note:** If you are not using the AS2 Edition, from the **Services** menu, select **Configuration**. Then from **List by service type**, select **HTTP Server Adapter** and click **Go!**.

3. In the Name page, update the following fields as appropriate and click **Next**:

| Field          | Description                                                                                                    |
|----------------|----------------------------------------------------------------------------------------------------|
| Name           | Name of this adapter. No action necessary.                                                                      |
| Description    | Meaningful description for this adapter, for reference purposes. Required.                                      |
| Select a Group | Specifies a group to associate with this configuration. Valid values are:                                       |
|                | <ul> <li>None – no group association. This is the default.</li> </ul>                                           |
|                | <ul> <li>Create New Group – Creates a new group to associate with this configuration.</li> </ul>                |
|                | <ul> <li>Select Group – Select from the list an existing group to associate with this configuration.</li> </ul> |

4. In the HTTP Connection Properties page, update the following fields, as appropriate, and click **Next**:

| Field                                              | Description                                                                                                    |
|----------------------------------------------------|----------------------------------------------------------------------------------------------------|
| HTTP Listen Port                                   | The port number on which the Perimeter server process listens for connections from external trading partner HTTP clients. If a local-mode Perimeter server is chosen, this listen port is bound on the local computer. Valid values are 1 through 65536. On many operating systems, only the root user can bind on ports 1 through 1024. Required.                                                                                                    |
| Perimeter Server<br>Name                           | List of available Perimeter servers, including local-mode Perimeter servers. Required. Default is local-mode Perimeter server.                                                                                                    |
| Total Business<br>Process queue depth<br>threshold | Indicates the maximum number of queued business processes allowed for this adapter. If a value other than 0 is specified, the adapter will limit the number of business process requests put on the queue. If the SUM of business processes on all the queues is less than the queue threshold value, processing occurs normally. For example, a queue threshold of 500 will stop a request if queue 4 has 300 business processes, queue 6 has 200, and queue 7 has 3. If the threshold is exceeded, the adapter will return a Service Unavailable message, which will trigger senders to retry later. Valid value is any integer. 0 indicates no threshold. |

| Field               | Description                                                                                                 |
|---------------------|----------------------------------------------------------------------------------------------------|
| Document Storage    | Where to store the body of the request document. Valid values are:                                          |
|                     | ◆ System Default                                                                                            |
|                     | ◆ Database                                                                                                  |
|                     | ◆ File System                                                                                               |
|                     | Default is System Default. Required.                                                                        |
|                     | <b>Note:</b> For more information about document storage types, see <i>Managing Services and Adapters</i> . |
| User Authentication | Whether to enable HTTP basic authentication. Valid values are:                                              |
| Required            | <ul> <li>Yes - A connection must pass HTTP basic authentication to be serviced.</li> </ul>                  |
|                     | <ul> <li>No - HTTP basic authentication is not to be used.</li> </ul>                                       |
|                     | Default is Yes. Required.                                                                                   |
| Use SSL             | Whether SSL Server authentication must be enabled or not. Valid values are:                                 |
|                     | ◆ Must - SSL is enabled                                                                                     |
|                     | ◆ None - SSL is disabled                                                                                    |
|                     | Default is Must. Required.                                                                                  |
|                     | Note: User Authentication without SSL will result in a weak security configuration.                         |

5. In the HTTP Connection Properties: SSL Settings page, update the following fields, as appropriate, and click **Next**:

Note: This page is only displayed if you set Use SSL to Must.

| Field              | Description                                                                                                    |
|--------------------|----------------------------------------------------------------------------------------------------|
| System Certificate | Select a system certificate from the list. This is the private key that the SSL server will use. Required if Use SSL is Must.                                                                                |
| Cipher Strength    | Specifies the strength of the algorithms (cipher suites) used to encrypt data. Valid values are:                                                                                                    |
|                    | STRONG - Required if Use SSL is Must                                                                                                    |
|                    | <ul> <li>ALL - All cipher strengths are supported</li> </ul>                                                                                                    |
|                    | <ul> <li>WEAK - Often required for international trade, because government regulations prohibit<br/>STRONG encryption from being exported</li> <li>Default is STRONG. Required if SSL is checked.</li> </ul> |
| CA Certificate     | Move one or more CA Certificates to the use column. These are the digital security certificates that the SSL server will use to authenticate the client. Optional.                                           |

- 6. In the URI page, complete one of the following steps:
  - To add a new uniform resource identifier (URI), click **add** next to New URI.
  - To edit an existing uniform resource identifier (URI), click edit next to the URI you want to edit.

- To delete an existing uniform resource identifier (URI), click **delete** next to the URI you want to delete and go to step 8.
- To take no action on the URIs page, click **Next**.
- 7. In the URIs: Specification page, update the following fields and click **Next**:

| Field                             | Description                                                                                                    |
|-----------------------------------|----------------------------------------------------------------------------------------------------|
| URI                               | Uniform resource identifier representing incoming requests. Required.                                                                                                    |
| Launch Business<br>Process or WAR | Corresponding business process or a WAR file associated with the URI. Required.                                                                                                    |
| Enter WAR File Path               | Specifies WAR file to be launched by URI. Valid value is any accessible path. Required if WAR File is selected for Launch BP or WAR File field.                                                                                             |
| Business Process                  | Specifies business process to be launched by URI. Select from the list of available business processes. Required if BP is selected for Launch BP or WAR File field.                                                                         |
| Send Raw Messages                 | Whether the raw message is presented to the business process. The term raw denotes that the primary document associated with the business process contains HTTP headers. Valid values are:                                                  |
|                                   | <ul> <li>Yes - Both the HTTP headers and the entity body are copied to the body of the business<br/>process document before the business process is started. This setting is required for<br/>EDIINT AS2, RosettaNet, and ebXML.</li> </ul> |
|                                   | <ul> <li>No - Just the HTTP entity body is copied to the body buffer of the business process<br/>document. The headers are not available to the business process.</li> </ul>                                                                |
|                                   | Default is No. Required if BP is selected for Launch BP or WAR File field.                                                                                                    |
|                                   | <b>Note:</b> Any business process that uses the EDIINT Message service requires raw messages.                                                                                                    |
| Run BP in sync mode               | Whether to invoke Web services in synchronous mode. Valid values are:                                                                                                    |
|                                   | <ul> <li>Yes - HTTP Server Adapter bootstraps the BP in synchronous mode. HTTP Server<br/>Adapter executes the BP in the same thread.</li> </ul>                                                                                            |
|                                   | <ul> <li>No - HTTP Server Adapter bootstraps the BP asynchronous mode.</li> </ul>                                                                                                    |
|                                   | Default is No. Required if BP is to be run in synchronous mode.                                                                                                    |

- 8. In the Confirm page, complete the following steps:
  - a. Verify the changes you made to the HTTP Server adapter.
  - b. Click **Enable Service for Business Processes**, if you want to enable the service for use with business processes.
  - c. Click **Finish** to update the AS2 Edition with your changes.

# Tracking and Managing AS2 Document Exchange

Tracking documents and monitoring predefined business processes, including services, can ensure accurate document processing.

## **Tracking AS2 Documents**

The application provides information about inbound and outbound documents and any designated outbound documents that cannot be processed because of an error. Viewing the information about documents can help you determine if further action is necessary.

The Current Documents feature offers the following benefits:

- ◆ You can monitor document processing to ensure documents are processing successfully, and take corrective action if necessary.
- ◆ If a problem document is noted, you can view document details with one click to see what happened.
- ◆ By default, the page is automatically refreshed every minute for the most current information.
- ◆ You can change the number of documents displayed per page, change the name of the document displayed to something more meaningful—for example, document type—and enable detailed document tracking.

To access Current Documents, go to **Business Processes > Current Documents**. The following information is available on the Current Documents page:

- ◆ Up to a week of processed documents is displayed. To view documents older than one week, use the **Advanced Search > Documents** feature.
- ◆ Documents are generally listed in the order received, with the most current documents at the top.
- ◆ Select **Automatically refresh every minute** to get current information. Deselect this option to disable the automatic refresh.
- ♦ Last update date and time displays when the page was last refreshed.

**Note:** To modify file locations, see *Editing Trading Partner Information* on page 39.

#### To track documents:

| Field Name   | Description                                                                                                    |
|--------------|----------------------------------------------------------------------------------------------------|
| Status       | Green or red traffic light indicates the processing status of the document:                                                                                                    |
|              | <ul> <li>Green status indicates no errors or warnings occurred during processing.</li> </ul>                                                                                                    |
|              | <ul> <li>Red status indicates errors or warnings were encountered during processing.</li> </ul>                                                                                                    |
| Document     | Name of the document processed. This can be changed in the business process so that a meaningful name will appear instead of the default. Most pre-configured business processes already have the document name established. Click the document name to view the contents.                                                                                                    |
|              | <b>Note:</b> You can change the meta data for your service to display a more meaningful document name, such as the document type, in Current Documents instead of the default name. The default display is the Body Name, if available, otherwise it is the document ID. Some services, such as EDI documents (EDIFACT, for example), are already configured to display the document type. |
|              | Note: Contents will not be viewable if encrypted or obscured.                                                                                                    |
| Proc. ID     | Processing ID assigned by the application as an identification number. Click the Processing ID to view Business Process Details.                                                                                                    |
| Sender ID    | ID of the document sender as found in the document. If no ID is found, Sender ID is None.                                                                                                    |
| Receiver ID  | ID of the document receiver as found in the document. If no ID is found, Receiver ID is None.                                                                                                    |
| Correlations | Click the Correlations icon to view document correlations.                                                                                                    |
| Details      | If document tracking is enabled at the business process level, you can view the document history by clicking on Details from the Current Documents page.                                                                                                    |

## **Changing the Number of Documents Displayed**

Current Documents displays the most recent 15 documents that have been processed. You can change this and display more than 15 documents per page by making an adjustment on the My Account page.

To change the number of documents displayed:

- 1. Select **Accounts > My Account**. The My Account page is displayed.
- 2. In the Preferences section, next to **Page Size for Current Documents**, select the number of documents you want to display on each page. Remember that the larger number you select, the more you will have to scroll to see all of the documents displayed, and the system may take longer to display results.
- 3. Click **Save**. Your changes are saved. Log out the application and then log back in to see the change in preferences.

## **Running and Stopping Predefined AS2 Business Processes**

Predefined business processes associated with a document that contains errors may continue to run unnecessarily. Using the Business Processes page, you can not only obtain general and detailed processing information about predefined business processes, you can also run and stop business process and any subprocesses. After reconciling document errors, you can then use the Business Processes to run the business process again.

To access the Business Processes page and perform activities for predefined business processes:

- 1. From the **Administration Menu**, select **Business Processes > Manager**.
- 2. In the Business Processes page, use the following fields and columns to view business process information and perform other activities, as appropriate:

| Field/Column | Description                                                    |
|--------------|----------------------------------------------------------------|
| Name         | Name of the business process.                                  |
| Execute      | Run the business process and any subprocesses.                 |
| Stop All     | Stop the business process and any subprocesses waiting to run. |
| Date         | Date and time the business process ran.                        |
| Life Span    | Expiration time of the business process and archiving details. |
| Username     | User associated with the business process.                     |

## **Searching for AS2 Business Processes and Other Information**

In the application, you can use the Central Search pages to perform basic and advanced searches for information about:

- ♦ Additional live (active), archived, and restored predefined business processes
- ◆ EDIINT transaction records for business processes that included EDI interchange processing

## **Searching for Business Process (Basic)**

To perform a basic search for a business process:

- 1. From the **Administration** menu, select **Business Processes** > **Central Search**.
- 2. In the Central Search page, specify any combination of the following search criteria, and then click **Go!** 
  - Business Process Display business processes by names containing specified characters or strings.
  - Status Display business processes that resulted with a success or error outcome.

- Start Date From/Start Date To Display business processes run within specific start dates and times.
- 3. In the Central Search Results page, click the number link that indicates the number of matches. The Monitor page opens, listing the business processes that match your search criteria. For information about the Monitor page, see *Viewing General Processing Information* on page 61.

## **Searching for Business Process (Advanced)**

You can conduct advanced searches for business processes under a variety of characteristics. You can search for:

- ♦ Business Processes in the application
- **♦** EDIINT transactions
- ♦ Correlations

#### Searching for Business Processes

The application also enables you to search for business processes by:

- **♦** Location of business process
- ♦ Business process ID
- ♦ Business process name

To conduct an advanced search for a business process in the application:

- 1. From the **Administration** menu, select **Business Processes** > **Central Search**.
- 2. In the Central Search page, under Advanced Search, ensure that the application is selected in the list and click **Go!**
- 3. In the Business Process Monitor Advanced Search page, specify any combination of the following search criteria, as appropriate:

| Field              | Description                                           | Action                                                                                                    |
|--------------------|-------------------------------------------------------|----------------------------------------------------------------------------------------------------|
| Search Location    |                                                       |                                                                                                    |
| Select the area to | Business processes maintained in a specific location. | Select one of the options:                                                                                                    |
| search from        |                                                       | <ul> <li>Live Tables – Display live (active) business<br/>processes.</li> </ul>                                                     |
|                    |                                                       | <ul> <li>Archive Tables – Display data for business<br/>processes that are archived.</li> </ul>                                     |
|                    |                                                       | <ul> <li>Restored Tables – Display data for business<br/>processes that have been restored from an<br/>offline location.</li> </ul> |

**Action** 

Active Halted Halting

SuccessError

or PM

Interrupted\_Man
Interrupted\_Auto
Terminated

one of the following options:

The default value is ALL (displays all business

processes). Maintain the default value or select

Type a starting date and time range and select AM

| Process ID                   | ID assigned by the AS2 Edition to identify a business process.                                                 | Type the ID for the business process.                                                                                          |
|------------------------------|----------------------------------------------------------------------------------------------------|----------------------------------------------------------------------------------------------------|
| Search Using Bu              | usiness Process Name                                                                                           |                                                                                                    |
| Business<br>Processes        | List of business processes currently maintained in the application and the AS2 Edition.                        | Select a business process from the list.                                                                                       |
| System Business<br>Processes | The system business processes (that is, business processes that complete or have completed system operations). | Select a system business process from the list.                                                                                |
| State                        | Current or final state of a business process.                                                                  | The default value is ALL (displays all business processes). Maintain the default value or select one of the following options: |
|                              |                                                                                                    | ◆ Completed                                                                                                    |
|                              |                                                                                                    | ◆ Waiting                                                                                                    |

4. Click **Go!** The Monitor page opens, listing the business processes that match your search criteria.

#### Searching for EDIINT Transaction Records

process.

**Field** 

Status

range

Start date/time

**Description** 

To search for EDIINT transaction records for business processes that included EDI interchange processing:

- 1. From the Administration menu, select Business Processes > Advanced Search > EDIINT.
- 2. In the EDIINT Transaction Search page, complete one of the following:

Business processes running or completed

within the specified start dates and times.

Current or final status of a business

• Click **Go!** to view all EDIINT transaction records.

• Search for specific EDIINT transaction records. Specify any combination of the following search criteria and click **Go!** 

Contracts – Display the records whose contract name corresponds to the specified contract.

Status – Display the records whose status corresponds to the specified status. Statuses include ALL, Processed without errors, Processed with errors, Pending, Expired, and MIC Invalid.

**Note:** The status displayed is the status of the MDN as it relates to the received transaction. This status does *not* signify the result of the HTTP transfer of the MDN.

Type – Display the records whose Internet security protocol type corresponds to the specified type. Search parameters include ALL, AS1, and AS2.

Start Date From and Start Date To – Display the records generated starting on the specified start dates and time.

End date/time range – Display the records generated prior to the specified end dates and time.

#### Searching for Correlations

To search for correlations of business processes or documents that have been configured with name-value pairs (using the Correlation service):

- 1. From the Administration menu, select Business Processes > Advanced Search > Correlation.
- 2. In the Central Search page, under Advanced Search, select Correlation, and then click Go!
- 3. In the Correlation Search page, from the **Type** field, select either Document or Business process.
- 4. From the **Location** field, select one of the following options:
  - Live Tables Display correlations of live (active) instances.
  - Archive Tables Display correlations of instances that you have archived in the application.
  - Restored Tables Display correlations of instances that you have restored from an offline location.
- 5. To refine your search, select up to five names. Typically, the following options display:
  - SenderID
  - ◆ ReceiverID
  - Standard
  - Version
  - FunctionalID
  - ◆ TransactionSetID
  - ControlNumber
  - ◆ Date/Time
  - ◆ AcknowledgementRequested
  - AcknowledgementStatus
- 6. In the Value fields, type the value that corresponds with each of the selected names, and then click Go!

7. In the Correlation Search Results page, click the number link that indicates the number of matches in the application.

The Monitor page opens, listing the business process instances that match your search criteria. For information about the Monitor page, see *Viewing General Processing Information* on page 61.

#### Searching for EDI Correlations

The application enables you to find and correlate an AS2 message with an EDI document or data, group, or transaction through a link in the EDI Correlation Search details—a **Document Correlation** information link that displays detailed interchange information about AS2 messages.

If you are using AS2, the Document Correlation link enables you using AS2 to quickly and easily view interchange details about AS2 messages, and to see the correlation between an AS2 message and a corresponding EDI document or data.

To search for AS2 correlations:

- 1. From the Application Administration menu, select Business Process > Monitor > Advanced Search > EDI Correlation.
- 2. In the Search Option area, specify any combination of the following search criteria, as appropriate:

| Field            | Description                                         | Action                                                                                                  |
|------------------|-----------------------------------------------------|----------------------------------------------------------------------------------------------------|
| All Level Option | s                                                   |                                                                                                    |
| Location         | EDI correlations maintained in a specific location. | Select one of the following options:                                                                    |
|                  |                                                     | <ul> <li>Live Tables – Display live (active) EDI correlations.</li> </ul>                               |
|                  |                                                     | <ul> <li>Restored Tables – Display EDI correlations<br/>restored from an offline location.</li> </ul>   |
| Search Level     | EDI processing level.                               | Select one of the following options:                                                                    |
| Туре             |                                                     | <ul> <li>Interchange – For the search query, display<br/>results from the interchange level.</li> </ul> |
|                  |                                                     | <ul> <li>Group – For the search query, display<br/>results from the group level.</li> </ul>             |
|                  |                                                     | <ul> <li>Transaction – For the search query, display<br/>results from the transaction level.</li> </ul> |

| Field                         | Description                                                                                                    | Action                                                                                               |
|-------------------------------|----------------------------------------------------------------------------------------------------|----------------------------------------------------------------------------------------------------|
| Test Mode                     | Mode of the application system where documents that contain the EDI correlations were created.                                                                                               | Select one of the following options:                                                                 |
|                               |                                                                                                    | <ul><li>Any (default)</li></ul>                                                                      |
|                               |                                                                                                    | ◆ Test                                                                                               |
|                               |                                                                                                    | ◆ Production                                                                                         |
|                               |                                                                                                    | ◆ Information                                                                                        |
|                               |                                                                                                    | <ul> <li>Interchange is a test</li> </ul>                                                            |
|                               |                                                                                                    | <ul> <li>Syntax only test</li> </ul>                                                                 |
|                               |                                                                                                    | ◆ Echo request                                                                                       |
|                               |                                                                                                    | ◆ Echo response                                                                                      |
| Direction                     | Flow of the documents that contain the EDI                                                                                                    | Select one of the following options:                                                                 |
|                               | correlations.                                                                                                    | <ul><li>Any (default)</li></ul>                                                                      |
|                               |                                                                                                    | ◆ Inbound                                                                                            |
|                               |                                                                                                    | ◆ Outbound                                                                                           |
| Sender ID                     | ID for the organization that is sending documents.                                                                                                    | Type the identifier of the sender.                                                                   |
| Receiver ID                   | ID for the receiving organization.                                                                                                    | Type the identifier of the receiver.                                                                 |
| Sender ID<br>Qualifier        | Qualifier used with the Sender ID to define the organization that is sending documents.                                                                                                    | Type the qualifier of the sender.                                                                    |
| Receiver ID<br>Qualifier      | Qualifier used with the Receiver ID for the receiving organization.                                                                                                    | Type the qualifier of the receiver.                                                                  |
| Start Date                    | Documents in progress or completed after the specified start date and time.                                                                                                    | Using the following formats, type a starting date and time range and select <b>AM</b> or <b>PM</b> : |
|                               |                                                                                                    | ◆ Date – MM/DD/YYYY                                                                                  |
|                               |                                                                                                    | ◆ Time – HR:MN:SC                                                                                    |
|                               |                                                                                                    | <b>Note:</b> Defaults to a range of the last 24 hours.                                               |
| End Date                      | Documents in progress or completed before the specified end date and time.                                                                                                    | Using the following formats, type an end date and time range and select <b>AM</b> or <b>PM</b> :     |
|                               |                                                                                                    | ◆ Date – MM/DD/YYYY                                                                                  |
|                               |                                                                                                    | ◆ Time – HR:MN:SC                                                                                    |
|                               |                                                                                                    | <b>Note:</b> Defaults to a range of the last 24 hours.                                               |
| Interchange Leve              | el Options                                                                                                    |                                                                                                    |
| Interchange<br>Control Number | Sequential number, located at the beginning and end of an interchange, used to verify that all interchanges sent have been received and that the information in the interchange is complete. | Type the control number that references the interchange.                                             |

| Field                   | Description                                                                                                    | Action                                                                                               |
|-------------------------|----------------------------------------------------------------------------------------------------|----------------------------------------------------------------------------------------------------|
| Standard                | EDI standard you agree to use for a trading partnership.                                                                                                    | Type the name of the standard (including CHIPS or Fedwire).                                          |
| Acknowledge-            | Status of an expected acknowledgement at                                                                                                    | Select one of the following options:                                                                 |
| ment Status             | the interchange level.                                                                                                    | <ul> <li>Any (default)</li> </ul>                                                                    |
|                         |                                                                                                    | ◆ Waiting                                                                                            |
|                         |                                                                                                    | ◆ Accepted                                                                                           |
|                         |                                                                                                    | ◆ Accepted with Errors                                                                               |
|                         |                                                                                                    | • Rejected                                                                                           |
|                         |                                                                                                    | <ul> <li>OverDue</li> </ul>                                                                          |
|                         |                                                                                                    | • Received                                                                                           |
|                         |                                                                                                    | ◆ None                                                                                               |
|                         |                                                                                                    | Manually Accepted                                                                                    |
| Compliance              | Status of compliance checking at the                                                                                                    | Select one of the following options:                                                                 |
| Status                  | interchange level.                                                                                                    | • Any (default)                                                                                      |
|                         |                                                                                                    | ◆ OK                                                                                                 |
|                         |                                                                                                    | ◆ NOT OK                                                                                             |
| Start Date              | EDI correlations generated or completed for documents at the interchange level after the specific start date and time. This date is compared with the interchange date/time in the data. | Using the following formats, type a starting date and time range and select <b>AM</b> or <b>PM</b> : |
|                         |                                                                                                    | ◆ Date – MM/DD/YYYY                                                                                  |
|                         |                                                                                                    | ◆ Time – HR:MN:SC                                                                                    |
|                         |                                                                                                    | <b>Note:</b> Defaults to a range of the last 24 hours.                                               |
| End Date                | EDI correlations generated or completed for documents at the interchange level before the specific end date and time. This date is compared with the interchange date/time in the data.  | Using the following formats, type an end date and time range and select <b>AM</b> or <b>PM</b> :     |
|                         |                                                                                                    | ◆ Date – MM/DD/YYYY                                                                                  |
|                         |                                                                                                    | ◆ Time – HR:MN:SC                                                                                    |
|                         |                                                                                                    | <b>Note:</b> Defaults to a range of the last 24 hours.                                               |
| Group Level Opti        | ions                                                                                                    |                                                                                                    |
| Functional Group<br>ID  | ID of the functional group indicated in the document.                                                                                                    | Type the ID of the functional group.                                                                 |
| Group Control<br>Number | Sequential number, used to verify that all groups sent have been received and that the information in the group is complete.                                                             | Type the control number that references the group.                                                   |

| Field                       | Description                                                                                                    | Action                                                                                    |
|-----------------------------|----------------------------------------------------------------------------------------------------|-------------------------------------------------------------------------------------------|
| Acknowledge-<br>ment Status | Status of an expected acknowledgement at                                                                                                    | Select one of the following options:                                                      |
|                             | the group level.                                                                                                    | <ul><li>Any (default)</li></ul>                                                           |
|                             |                                                                                                    | ◆ Waiting                                                                                 |
|                             |                                                                                                    | ◆ Accepted                                                                                |
|                             |                                                                                                    | <ul> <li>Accepted with Errors</li> </ul>                                                  |
|                             |                                                                                                    | ◆ Rejected                                                                                |
|                             |                                                                                                    | ◆ OverDue                                                                                 |
|                             |                                                                                                    | ◆ Received                                                                                |
|                             |                                                                                                    | ◆ None                                                                                    |
|                             |                                                                                                    | Manually Accepted                                                                         |
|                             |                                                                                                    | Partially Accepted                                                                        |
| Compliance                  | Status of compliance checking at the                                                                                                    | Select one of the following options:                                                      |
| Status                      | functional group level.                                                                                                    | <ul><li>Any (default)</li></ul>                                                           |
|                             |                                                                                                    | ◆ OK                                                                                      |
|                             |                                                                                                    | ◆ NOT OK                                                                                  |
| Start Date                  | EDI correlations generated or completed for documents at the group level after the specific start date and time. This date is compared with the group date/time in the data. | Using the following formats, type a starting date and time range and select A.M. or P.M.: |
|                             |                                                                                                    | ◆ Date – MM/DD/YYYY                                                                       |
|                             |                                                                                                    | ◆ Time – HR:MN:SC                                                                         |
|                             |                                                                                                    | <b>Note:</b> Defaults to a range of the last 24 hours.                                    |
| End Date                    | EDI correlations generated or completed for documents at the group level before the                                                                                          | Using the following formats, type an end date and time range and select A.M. or P.M.:     |
|                             | specific end date and time. This date is compared with the group date/time in the data.                                                                                      | ◆ Date – MM/DD/YYYY                                                                       |
|                             |                                                                                                    | ◆ Time – HR:MN:SC                                                                         |
|                             |                                                                                                    | Note: Defaults to a range of the last 24 hours.                                           |
| Transaction Lev             | el Options                                                                                                    |                                                                                           |
| Transaction Set ID          | ID of the transaction set indicated in the document.                                                                                                    | Type the ID of the transaction set.                                                       |
| Compliance                  | Status of compliance checking at the                                                                                                    | Select one of the following options:                                                      |
| Status                      | transaction set level.                                                                                                    | <ul> <li>Any (default)</li> </ul>                                                         |
|                             |                                                                                                    | ◆ OK                                                                                      |
|                             |                                                                                                    | ◆ NOT OK                                                                                  |

| Field          | Description                         | Action                               |
|----------------|-------------------------------------|--------------------------------------|
| Message Repair | Status of message repair (for SWIFT | Select one of the following options: |
| Status         | documents only).                    | ◆ Any                                |
|                |                                     | Ready for Edit                       |
|                |                                     | <ul> <li>Ready for Resend</li> </ul> |
|                |                                     | ◆ Aborted                            |
|                |                                     | • Resent                             |

- 3. Click **Go!** to display the EDI correlation records that match your search criteria.
- 4. In the EDI Correlation Interchange Results page, click **1 info** in the Detail column for the AS2 interchange for which you want to view details.
- 5. In the EDI Correlation Interchange/Group/Transaction Detail Results page, click **1 info** to the right of Document Correlations.
- 6. For SWIFT documents, on the EDI Correlation Transaction Results page, click **1 info** in the Detail column for the document you want to edit.
- 7. In the Document Correlation Details page, view details about the AS2 message you selected, and to see the correlation between the AS2 message and corresponding EDI document or data. The details available include:
  - time stamp
  - scope
  - process ID
  - document name
  - data value

#### Searching for BPSS Correlations

To search for BPSS correlations that define a standard structure of the activities within a business process:

- 1. From the **Administration** menu, select **Business Processes** > **Advanced Search** > **BPSS** Correlation.
- 2. In the BPSS Tracking page, from the **Location** field, select one of the following options:
  - Live Tables Display BPSS correlations of live (active) business processes.
  - ◆ Archive Tables Display BPSS correlations of business processes that you have archived in the application.
  - Restored Tables Display BPSS correlations of business processes that you have restored from an offline location.
- 3. To refine your search, specify any combination of the following search criteria.

- Transaction Type Display the records of the activities that completed the specified transaction.
- Trading Partner Display the records of the activities that associated with the trading partner specified.
- Status Display the records of the activities that resulted with a success or error transaction.
- Start date/time range Display the records of activities completed within the specified start dates and times.
- 4. Click **Go!** to display the BPSS correlation records that match your search criteria.

## **Viewing General Processing Information**

The Monitor page refreshes automatically and displays the ten most recent business processes to run and their processing information. If a business process does not display in the Monitor page, you can perform a search to locate the business process. For more information, see *Searching for AS2 Business Processes and Other Information* on page 52.

When monitoring active and recent business processes, the application uses two status indicators to indicate further action is required:

| Status Indicator | Active Business Process                                                                       | Recent Business Process                          |
|------------------|-----------------------------------------------------------------------------------------------|--------------------------------------------------|
| <b>©</b>         | Encountering no errors or warnings at this point of the execution.                            | Encountered no errors during execution.          |
| ×                | <ul> <li>Waiting for other activities to complete<br/>before continuing execution.</li> </ul> | Encountered errors or warnings during execution. |
|                  | <ul> <li>Encountering errors or warnings during execution.</li> </ul>                         |                                                  |

In the Monitor page, use the following fields and columns to view general processing information about business processes and perform other activities, as appropriate:

| Field/Column                       | Description                                                                                                    |
|------------------------------------|----------------------------------------------------------------------------------------------------|
| Automatically refresh every minute | Default time to refresh the list of the 10 most recent business processes. To disable this feature, clear the check box.                                                                                                    |
| Status                             | Indicator of the status of an active or recently executed business processes. For more information, see <i>Viewing EDIINT Duplicate Transaction Detail Information</i> on page 65.                                                        |
| ID                                 | Number assigned by the AS2 Edition to identify an business processes. Click the number to display the Business Process Details page. For more information, see <i>Viewing EDIINT Duplicate Transaction Detail Information</i> on page 65. |
| Name                               | Name of an business processes. Click the name to view the BPML code that makes up the business processes.                                                                                                    |

| Field/Column | Description                                                                                                    |  |
|--------------|----------------------------------------------------------------------------------------------------|--|
| State        | Current state of a business process. The following list shows possible states in the order of precedence during branch processing:                                                                |  |
|              | ◆ Active/Running                                                                                                    |  |
|              | ◆ Completed                                                                                                    |  |
|              | ◆ Terminated                                                                                                    |  |
|              | ◆ Waiting                                                                                                    |  |
|              | ◆ Interrupted                                                                                                    |  |
|              | ◆ Halting/Halted                                                                                                    |  |
| Started      | Date and time a business process started.                                                                                                    |  |
| Ended        | Date and time a business process ended.                                                                                                    |  |
| Expires      | Information about when a business process expires. Click <b>Info</b> to display the expiration information, including whether the data for a business process is archived after it expires.       |  |
| Parent/Child | Parent or child business process that is referenced when running a business process. Click the up arrow to view a parent business process. Click the down arrow to view a child business process. |  |

## **Viewing Detailed Processing Information**

From the Monitor page, you can access the Business Process Detail page. The Business Process Detail page provides you with a step-by-step progress report on a specific business process. From the Business Process Detail page, you can also perform activities, such as stopping or restarting a business processes.

In the Business Process Detail page, use the following fields to review detailed processing information and perform activities, as appropriate:

| Field/Column | Description                                                                                                    |  |
|--------------|----------------------------------------------------------------------------------------------------|--|
| Name         | Name of a business process for which you are viewing details. Click the name to view the BPML code that makes up the business process. |  |
| Instance ID  | Number assigned by the AS2 Edition to identify a business process.                                                                     |  |
| Status       | Current status of a business process. Possible status levels are:  Success Error                                                       |  |

| Field/Column    | Description                                                                                                    |  |
|-----------------|----------------------------------------------------------------------------------------------------|--|
| State           | Current state of a business process. The following list shows possible states in the order of precedence during branch processing:                                                                                                    |  |
|                 | ◆ Active/Running                                                                                                    |  |
|                 | ◆ Completed                                                                                                    |  |
|                 | ◆ Terminated                                                                                                    |  |
|                 | ◆ Waiting                                                                                                    |  |
|                 | ◆ Interrupted                                                                                                    |  |
|                 | ◆ Halting/Halted                                                                                                    |  |
| Activities      | List of activities to complete for a business process, including an activity to generate an XML report. The activities available in this field are determined by whether a business process is currently active or stopped. Possible activities are: |  |
|                 | <ul> <li>Restart – Continues running a business process</li> </ul>                                                                                                    |  |
|                 | <ul> <li>Stop – Stops running a business process</li> </ul>                                                                                                    |  |
|                 | <ul> <li>Terminate – Cancels a business process and all remaining active and waiting<br/>subprocesses</li> </ul>                                                                                                    |  |
|                 | <ul> <li>XML report – Generates an XML report that describes the business process</li> </ul>                                                                                                    |  |
|                 | If you terminate an active business process, the State field may indicate messages in the following order: Halting > Halted > Terminated.                                                                                                    |  |
| Step            | Current step of a business process.                                                                                                    |  |
| Service         | Name of the service running for a current step. Click the service name to view settings for a service in a business process.                                                                                                    |  |
| Status          | Current status of the steps in a business process. Possible status levels are:                                                                                                    |  |
|                 | ◆ Success                                                                                                    |  |
|                 | ◆ Error                                                                                                    |  |
| Advanced Status | Service details about any errors that occurred for a step in a business process, when applicable. Click the message to display information.                                                                                                    |  |
| Started         | Date and time the step of a business process started.                                                                                                    |  |
| Ended           | Date and time the step of a business process ended.                                                                                                    |  |
| Status Report   | Status report that provides the results of a service. To view the status report, click <b>info</b> .                                                                                                    |  |
| Document        | Business process document that this service is processing (that is, the primary document). To view the document, click <b>info</b> .                                                                                                    |  |
| Instance Data   | Contents of the process data generated after a specific step in a business process. In addition, this field links to any messages going to or coming from a service. To view the information, click <b>info</b> .                                    |  |

## **Viewing EDIINT Transaction Information**

In the EDIINT Transaction Summary page, use the following fields and columns to view general processing information about business processes and perform other activities, as appropriate:

| Field/Column | Description                                                                                                    |
|--------------|----------------------------------------------------------------------------------------------------|
| Status       | Indicator of the status of the EDIINT transaction.                                                                                                    |
| ID           | Number assigned by the AS2 Edition to identify. Click the number to display the Business Process Details page.                                                                                                    |
| Duplicates   | Number of messages with duplicate message IDs. Click the number to display the EDIINT Duplicate Transaction Summary page. When a message with a duplicate message ID is received, a record for a duplicate message is created. This record contains the transaction information for the instance of the message prior to reception of the duplicate. The current transaction record is updated with information about the duplicate, which is the latest instance of the message. |
| Created      | Date and time this transaction record was created. Records are created when messages are built or received.                                                                                                    |
| State        | Current state of the EDIINT transaction:                                                                                                    |
|              | <ul> <li>Processed with errors - An error occurred processing the message. These are usually<br/>EDIINT specific errors returned in MDNs, such as decryption failures.</li> </ul>                                                                                                    |
|              | <ul> <li>Processed without errors - The message was processed successfully.</li> </ul>                                                                                                    |
|              | <ul> <li>Pending - An acknowledgement has not yet been received for a message.</li> </ul>                                                                                                    |
|              | <ul> <li>Expired - An acknowledgement was not received for the message in the required<br/>amount of time.</li> </ul>                                                                                                    |
|              | <ul> <li>MIC Invalid - The cryptographic hash in an MDN did not match the one calculated by<br/>the system when the message was created.</li> </ul>                                                                                                    |
| Contract     | Contract associated with the EDIINT transaction.                                                                                                    |
| Туре         | Type of communication protocol used. AS2 indicates AS2 protocol.                                                                                                    |
| Acknowledged | Date and time that the message was acknowledged                                                                                                    |

## **Viewing EDIINT Duplicate Transaction Summaries**

From the EDIINT Transaction Summary page, click the number in the Duplicates column to access the EDIINT Duplicate Transaction Summary page. The EDIINT Duplicate Transaction Summary page provides you with a list of documents that have duplicate message IDs. From the EDIINT Duplicate Transaction Summary page, you can refine the detail of your search by clicking the ID number for each duplicate document.

In the EDIINT Duplicate Transaction Summary page, use the following fields to review detailed processing information, as appropriate:

| Field/Column | Description                                                                                                    |
|--------------|----------------------------------------------------------------------------------------------------|
| Status       | Indicator of the status of the EDIINT transaction.                                                                                                    |
| ID           | Number assigned by the AS2 Edition to identify an business processes. Click the number to display the Business Process Details page.                                                                                                    |
| Duplicates   | Number of messages with duplicate message IDs. Click the number to display the EDIINT Duplicate Transaction Summary page. When a message with a duplicate message-ID is received, a record for a duplicate message is created. This record contains the transaction information for the instance of the message prior to reception of the duplicate. |
| Created      | Date and time this transaction record was created. Records are created when messages are built or received.                                                                                                    |
| State        | Current state of the EDIINT transaction:                                                                                                    |
|              | <ul> <li>Processed with errors - An error occurred processing the message. These are usually<br/>EDIINT specific errors returned in MDNs, such as decryption failures.</li> </ul>                                                                                                    |
|              | <ul> <li>Processed without errors - The message was processed successfully.</li> </ul>                                                                                                    |
|              | <ul> <li>Pending - An acknowledgement has not yet been received for a message.</li> </ul>                                                                                                    |
|              | <ul> <li>Expired - An acknowledgement was not received for the message in the required<br/>amount of time.</li> </ul>                                                                                                    |
|              | <ul> <li>MIC Invalid - The cryptographic hash in an MDN did not match the one calculated by<br/>the system when the message was created</li> </ul>                                                                                                    |
| Contract     | Contract associated with the EDIINT transaction.                                                                                                    |
| Туре         | Type of communication protocol used. AS2 indicates AS2 protocol.                                                                                                    |
| Acknowledged | Date and time that the message was acknowledged                                                                                                    |

## **Viewing EDIINT Duplicate Transaction Detail Information**

From the EDIINT Duplicate Transaction Summary page, click the ID number to access the EDIINT Duplicate Transaction Detail page. The EDIINT Duplicate Transaction Detail page provides you with additional details about the business process. From the EDIINT Duplicate Transaction Detail page, you can click the Message-ID to view the message, and click the MDN Message-ID to view the MDN.

In the EDIINT Duplicate Transaction Detail page, use the following fields to review detailed process information and perform activities, as appropriate:

| Field/Column   | Description                                                            |
|----------------|------------------------------------------------------------------------|
| ID             | Number assigned by the AS2 Edition to identify the EDIINT transaction. |
| Record created | Date and time that this record was created.                            |
| Message-ID     | Identification string of the message.                                  |

| Field/Column     | Description                                                                                                    |
|------------------|----------------------------------------------------------------------------------------------------|
| State            | Current state of the EDIINT transaction:                                                                                                    |
|                  | <ul> <li>Processed with errors - An error occurred processing the message. These are usually<br/>EDIINT specific errors returned in MDNs, such as decryption failures.</li> </ul>                                                                                                    |
|                  | <ul> <li>Processed without errors - The message was processed successfully.</li> </ul>                                                                                                    |
|                  | <ul> <li>Pending - An acknowledgement has not yet been received for a message.</li> </ul>                                                                                                    |
|                  | <ul> <li>Expired - An acknowledgement was not received for the message in the required<br/>amount of time.</li> </ul>                                                                                                    |
|                  | <ul> <li>MIC Invalid - The cryptographic hash in an MDN did not match the one calculated by<br/>the system when the message was created</li> </ul>                                                                                                    |
| Acknowledged     | Date and time that the message was acknowledged.                                                                                                    |
| MDN Message-ID   | Identification string of the MDN.                                                                                                    |
| Disposition      | The disposition of the message according to the MDN.                                                                                                    |
| SHA1 MIC         | Security string information.                                                                                                    |
| Contract         | Contract associated with the message.                                                                                                    |
| Туре             | Type of transmission protocol used with the message.                                                                                                    |
| Sender           | Sender of the message.                                                                                                    |
| Recipient        | Recipient of the message.                                                                                                    |
| Output Documents | A link to the business documents extracted from the message, if business documents were extracted from the message. This field does not appear if a document was not extracted from the message. If processing of duplicate messages is not enabled and this transaction is not the first instance of the message, no documents will be extracted from the message. |

## **Viewing EDIINT Duplicate Transaction Messages**

From the EDIINT Duplicate Transaction Detail page, click the Message-ID string to access the EDIINT Transaction Message contents. The Message page displays showing the contents of the message sent in the transaction.

## **Viewing EDIINT Duplicate Transaction MDNs**

From the EDIINT Duplicate Transaction Detail page, click the MDN Message-ID string to access the EDIINT Transaction MDN contents. The MDN page displays showing the contents of the MDN sent in the transaction.

## **Viewing EDIINT Transaction Detail Information**

From the EDIINT Transaction Summary page, click the ID number to access the EDIINT Transaction Detail page. The EDIINT Transaction Detail page provides you with additional details about the EDIINT

transaction. From the EDIINT Transaction Detail page, you can click the Message-ID to view the message, click the MDN Message-ID to view the MDN, or change the state of the business process.

In the EDIINT Transaction Detail page, use the following fields to review detailed process information and perform activities, as appropriate:

| Field/Column     | Description                                                                                                    |
|------------------|----------------------------------------------------------------------------------------------------|
| ID               | Number assigned by the AS2 Edition to identify the EDIINT transaction.                                                                                                    |
| Record created   | Date and time that the record was created.                                                                                                    |
| Message-ID       | Identification string of the message.                                                                                                    |
| State            | Current state of the EDIINT transaction:                                                                                                    |
|                  | <ul> <li>Processed with errors - An error occurred processing the message. These are usually<br/>EDIINT specific errors returned in MDNs, such as decryption failures.</li> </ul>                                                                                                    |
|                  | <ul> <li>Processed without errors - The message was processed successfully.</li> </ul>                                                                                                    |
|                  | <ul> <li>Pending - An acknowledgement has not yet been received for a message.</li> </ul>                                                                                                    |
|                  | <ul> <li>Expired - An acknowledgement was not received for the message in the required<br/>amount of time.</li> </ul>                                                                                                    |
|                  | <ul> <li>MIC Invalid - The cryptographic hash in an MDN did not match the one calculated by<br/>the system when the message was created</li> </ul>                                                                                                    |
| Acknowledged     | Date and time that the message was acknowledged.                                                                                                    |
| MDN Message-ID   | Identification string of the MDN.                                                                                                    |
| Disposition      | Status of the transaction. For example, processed or waiting.                                                                                                    |
| SHA1 MIC         | Security string information.                                                                                                    |
| Contract         | Contract associated with the message.                                                                                                    |
| Туре             | Type of transmission protocol used with the message.                                                                                                    |
| Sender           | Sender of the message.                                                                                                    |
| Recipient        | Recipient of the message.                                                                                                    |
| Input Documents  | A link to the business document used to create the message if the transaction is for a message created by this system. This field does not appear if the message was created by a trading partner's system.                                                                                                    |
| Output Documents | A link to the business documents extracted from the message, if business documents were extracted from the message. This field does not appear if no documents were extracted from the message. If processing of duplicate messages is not enabled and this transaction is not the first instance of the message, no documents are extracted from the message |

## **Viewing EDIINT Transaction Messages**

From the EDIINT Transaction Detail page, click the Message-ID string to access the EDIINT Transaction Message contents. The Message page displays showing the contents of the message sent in the transaction.

## **Viewing EDIINT Transaction MDNs**

From the EDIINT Transaction Detail page, click the MDN Message-ID string to access the EDIINT Transaction MDN contents. The MDN page displays showing the contents of the MDN sent in the transaction.

## **Viewing System Logs**

You can view system logs to monitor the operational status of the application and the AS2 Edition and its components and the activities occurring within the system.

To view the system logs:

- 1. From the **Administration Menu**, select **Operations > System > Logs**.
- 2. In the System Logs page, select the appropriate log file.

The log opens.

**Note:** The interface displays only the last 2500 lines of a log file. To view the entire log file, you must have Read permissions for the file system where the log file is located. Open the log file (located at the installation path on your hard drive), with a text editor.

## **Managing Schedules**

Depending on your business needs, you may need to change your service or business process schedules. After you have created a schedule, you can enable, disable, or edit the service schedule when necessary.

## **Creating a Business Process Schedule**

You can schedule a business process to run or you can choose to run the business process manually. If you schedule your business process, you can take advantage of the following advanced scheduling capabilities:

- ♦ Schedule your business process to run on specific days of the week Schedule different processes to run on different days, reserving system resources and scheduling business processes around the critical events of your organization. For example, you can run the business process only on Monday through Friday, or Monday, Wednesday, and Friday. This includes the ability to schedule the system resource intensive business processes to run on weekends when network or system traffic is low.
- ♦ Schedule your business process to run based on specifically selected hours Much like the ability to run on the weekends or specific days of the week; provides further granularity in scheduling your business processes by selecting specific hours or ranges of hours range of hours to run.
- ◆ Schedule exclusions You can set exceptions within the scheduler to exclude peak days or processing hours.

To set up a business process schedule:

- 1. From the **Administration Menu**, select **Deployment > Schedules**.
- 2. Next to Schedule a Business Process, click Go!
- 3. In the Select BP page, select the business process for which you want to set up the scheduled run time from the **Business Process** field, and then click **Next**.
- 4. In the Schedule Settings page, indicate whether to use a 24-hour clock display (that is, Military time numbers 24 hours of the day from 1 to 24, rather than repeating the cycle of 12 hours twice).
- 5. To specify how you want to schedule your business process to run, complete one of the following steps, and then click **Next**:
  - To set a timer to for running your business process, select **Run based on timer**.
  - To schedule your business process to run on a daily basis, select **Run daily**.
  - To schedule your business process to run on specific weekdays, select **Run based on day(s) of the week**.
  - To schedule your business process to run on specific days during the month, select **Run based on** day(s) of the month.
- 6. Based on the selections you made in step 5., complete one of the following steps:
  - a. If you are setting up a timer:
    - In the **Hour(s)** field, type the number of hours in which the business process should run (for example, if you want the business process to run every 2 hours, type 2).
    - In the **Min(s)** field, type the number of minutes in which the business process should run (for example, if you want the business process to run every 30 minutes, type 30. However, if you specified 2 in the Hour(s) field and specified 30 in the Min(s) field, the business process runs every 2.5 hours.).
  - b. If you are running the business process daily, based on days of the week, or days of the months, and using a timer:

To specify a time interval, select Check here to select time interval.

In the **From** and **To** fields, type the time to start and end the interval.

In the **Select Day(s)** field, select the number of days in between intervals. This field is only available if you choose Run based on day(s) of the week or month.

From **Every**, **Hour(s)**, and **Min(s)** lists, select how long the interval lasts.

Click **add** to specify the scheduled time you run the business process.

c. If you are not using a time interval:

In the **From** field, type the time to start and end the interval.

In the **Select Day(s)** field, select the number of days in between intervals.

From **Every**, **Hour**(**s**), and **Min**(**s**) lists, select how long the interval lasts.

Click **add** to specify the scheduled time you run the business process.

7. To run the business process at startup, next to the scheduling interval you selected in step 4, ensure that the **At startup** check box is selected, and then click **Next**.

- 8. To indicate exclusion dates that business process should not run, complete the following steps:
  - a. In the **Months** field, select the month not to run the business process.
  - b. In the **Days** field, select the day of the month in which not to run the business process.
  - c. Click **add** to specify the exclusion dates for the schedule, and then click **Next**.
- 9. Click **Finish** to add the schedule for the business process to the application.

## Searching for a Service Schedule

You can search for a service schedule to verify the schedule information or to edit the service schedule.

To search for a service schedule:

- 1. From the **Administration Menu**, select **Deployment > Schedules**.
- 2. In the Schedules page, do you know the name of the service you want to locate?
  - If Yes, under Search, in the **by Name** field, type the name of the service, and then click **Go!**
  - If No, under List, select from the **by Scheduler Type** list a search method, and then click **Go!** Search Methods include:

All – Lists all services and business processes that have schedules.

Services – Lists only services that have schedules.

Business Processes – Lists only business processes that have schedules.

The Schedules page displays showing a list of the services that matched your search criteria.

## **Enabling or Disabling a Scheduled Service**

After you have created a service schedule you can enable or disable the service schedule depending on your business needs.

To enable or disable a scheduled service:

- 1. From the **Administration Menu**, select **Deployment > Schedules**.
- 2. Do you know the name of the service you want to edit?
  - If Yes, under Search, in the **by Name** field, type the name of the service, and then click **Go!**
  - If No, under List, select from the **by Scheduler Type** list a search method, and then click **Go!** Search Methods include:

All – Lists all services and business processes that have schedules.

Services – Lists only services that have schedules.

Business Processes – Lists only business processes that have schedules.

- 3. In the Schedules page complete one of the following actions:
  - To enable a scheduled service, under Enabled, click the check box next to the service you want to enable. Ensure that the check box is selected.

- To disable a scheduled service, under Enabled, clear the check box next to the service you want to disable. Ensure that the check box is cleared.
- 4. In the message box indicating *Status change will affect only the service associated schedule!*, click **OK**.

## **Editing a Service Schedule**

Predefined services run according to a schedule. You can edit a service schedule to meet your business requirements.

To edit a service schedule:

- 1. From the **Administration Menu**, select **Deployment > Schedules**.
- 2. Do you know the name of the service you want to edit?
  - If Yes, under Search, in the **by Name** field, type the service name. Click **Go!**
  - If No, under List, select from the **by Scheduler Type** list a search method, and then click **Go!** Search Methods include:
    - All Lists all services and business processes that have schedules.
    - Services Lists only services that have schedules.
    - Business Processes Lists only business processes that have schedules.
- 3. In the Schedules page, click **edit** next to the schedule you want to edit.
- 4. In the Schedule Settings page, do you want the service to use a schedule?
  - If No, select **Do not use schedule**, and then click **Next**.
  - If Yes, select one of the following: Run service based on timer every, Run service daily at, or Run service weekly on, and complete the hour, minute, time of day, or day of week fields, appropriate to your selection.
- 5. Do you want to run the service at startup?
  - If Yes, next to the scheduling interval you selected in step 4, select the **At startup** check box, and then click **Next**.
  - If No, next to the scheduling interval you selected in step 4, clear the **At startup** check box (or leave the check box clear if not selected), and then click **Next**.
- 6. In the Confirm page, complete the following steps:
  - a. Verify the schedule information. If information is not correct, click **Back**, make the needed corrections.
  - b. Select **Enable Service for Business Processes** if you want to enable the service.
  - c. Click **Finish** to save the changes to the service schedule.